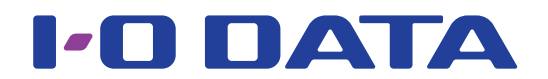

## 画面で見るマニュアル 20.7型ワイド液晶ディスプレイ EX-LD2071Tシリーズ

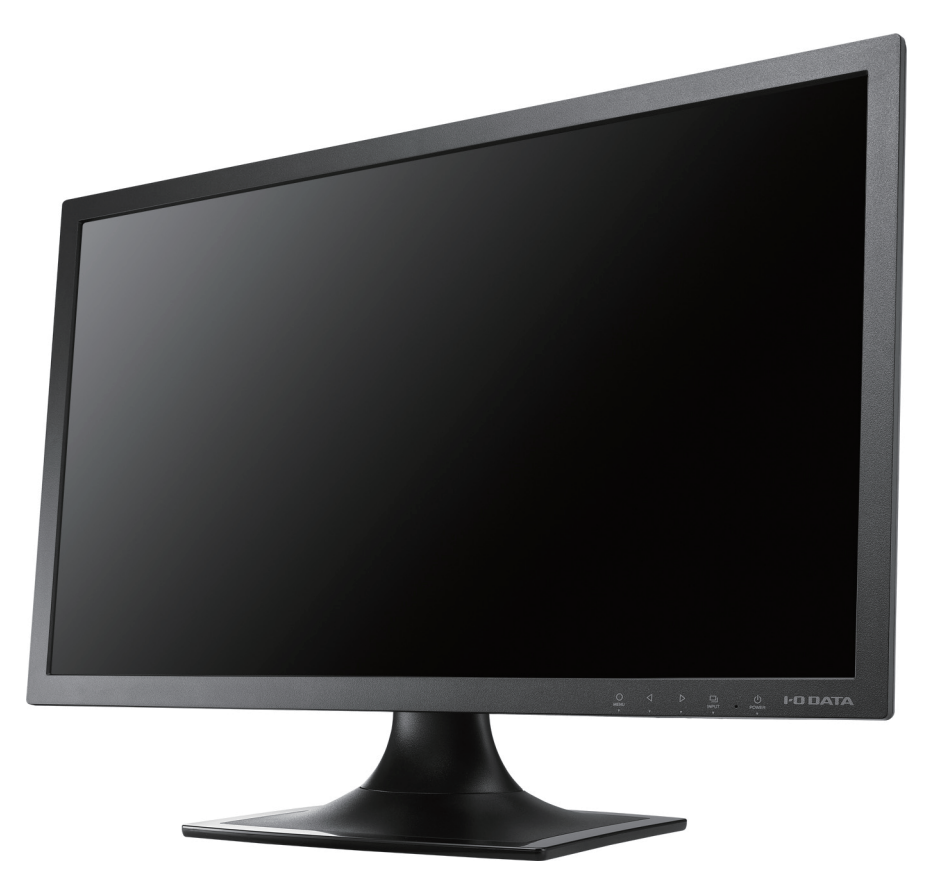

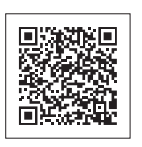

設定する

# <span id="page-1-0"></span>もくじ

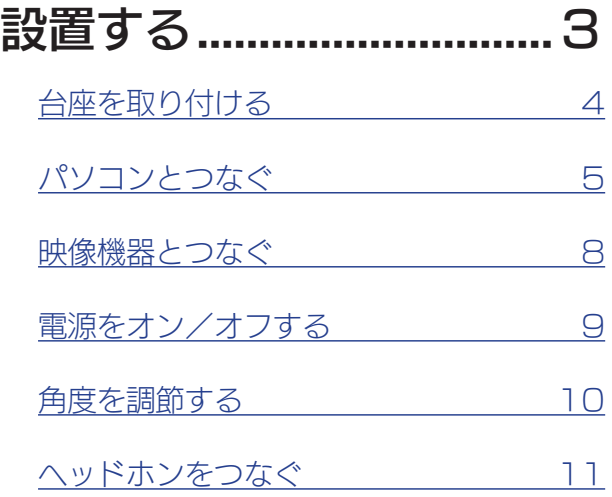

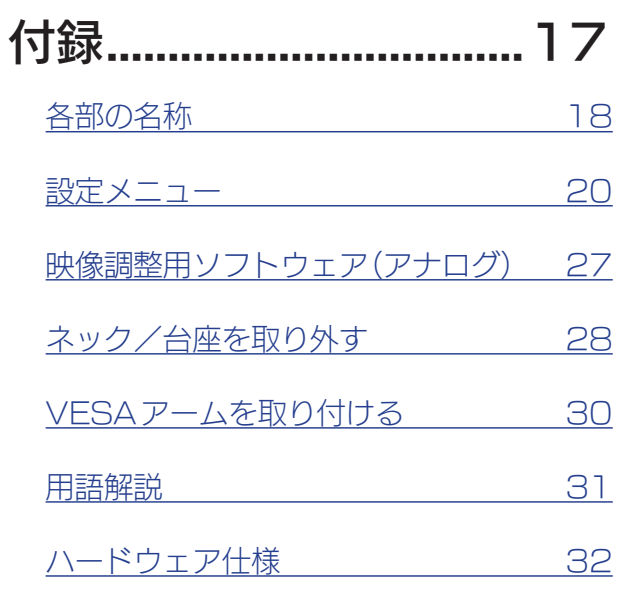

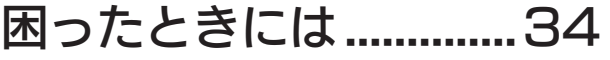

設置する

| 設定する

付録

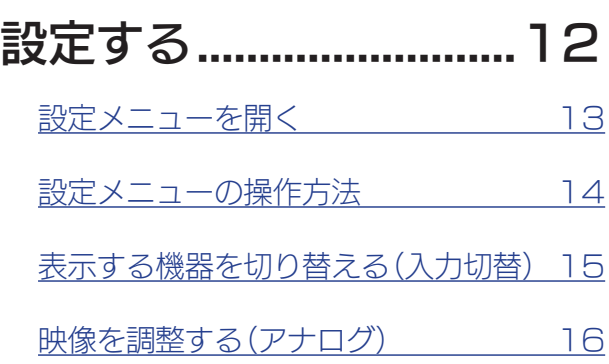

<span id="page-2-1"></span><span id="page-2-0"></span>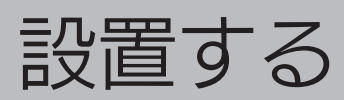

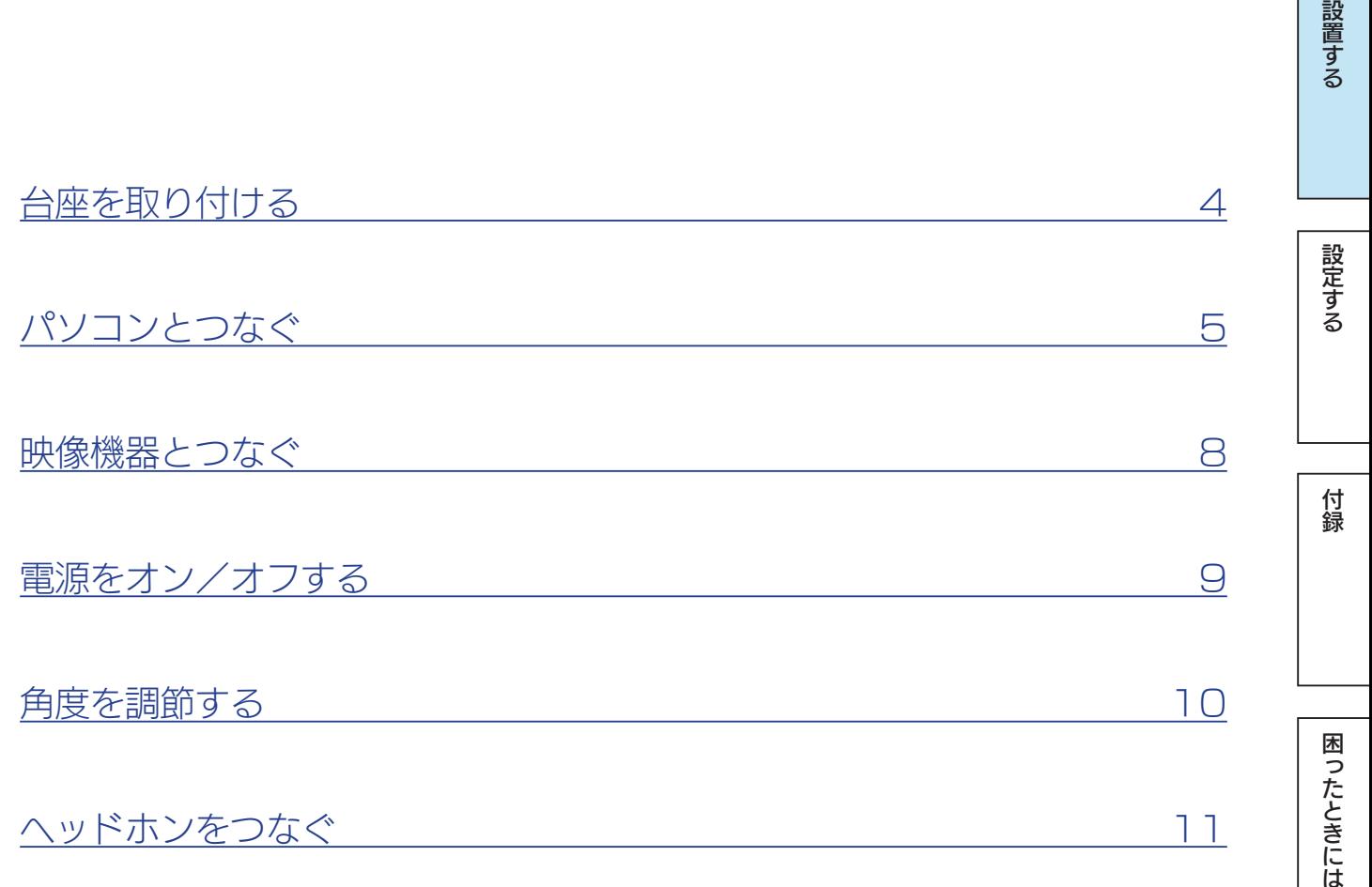

## <span id="page-3-0"></span>台座を取り付ける

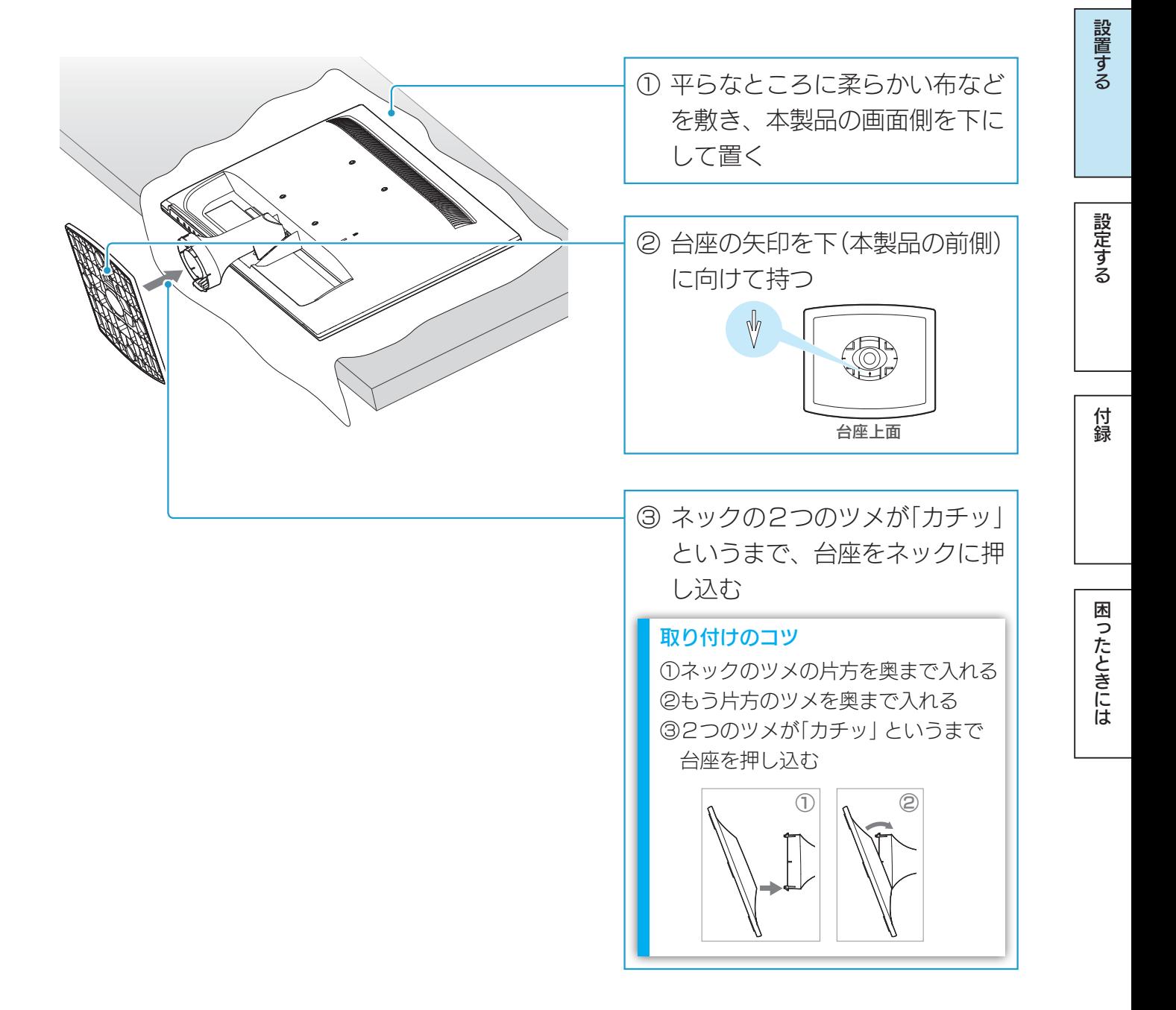

#### ネック/台座を取り外す方法 [【ネック/台座を取り外す】\(28ページ\)を](#page-27-1)ご覧ください。

#### 台座取り付け時のご注意

液晶パネルが故障または破損するおそれがあります。 ●本製品を床などに落とさない ●パネルを傷つけない ●ディスプレイ部(表示面)を手で強く押さえない

### 【[もくじ】](#page-1-0)へ 4

## <span id="page-4-1"></span><span id="page-4-0"></span>パソコンとつなぐ

1 本製品とパソコンをつなぐ

※RGBケーブルは、ネジをしっかり締めて固定してください。

- ※別途用意したDVI-Dケーブルでパソコンとつなぐこともできます。つなぐ際は、ネジをしっかり 締めて固定してください。
- ※RGBケーブル/ DVI-Dケーブルでパソコンとつないだ場合、別途用意したオーディオケーブル をつなぐと、本製品から音声を出力できます。

※ 別途用意したHDMIケーブルでパソコンとつなぐこともできます。

パソコンからHDMIで音声を入力できる場合は、オーディオケーブルをつなぐ必要はありません。

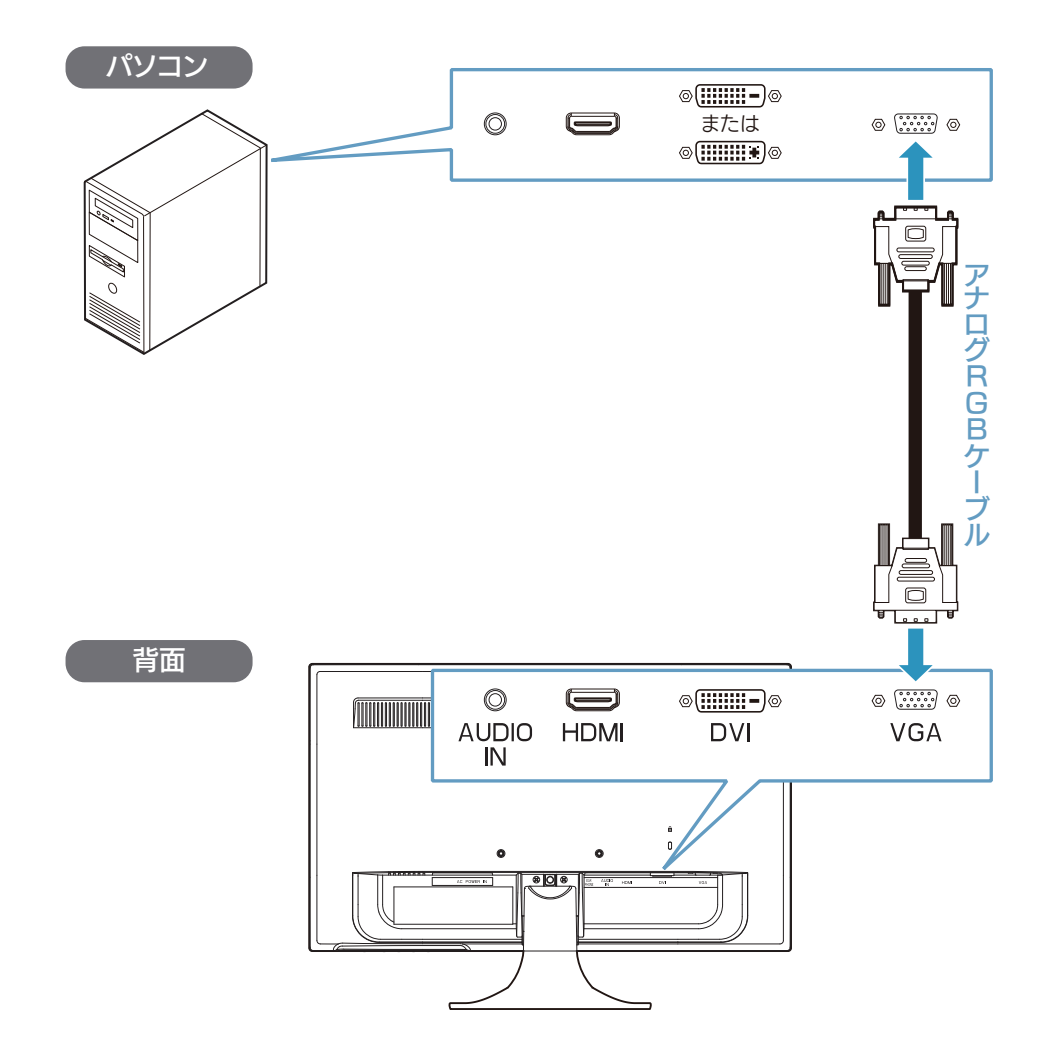

付録

設定する

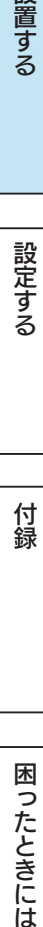

2 電源コードを本製品につなぐ ※使用中に電源コードが抜けないように、電源コードは奥までしっかりと差し込んでください。

 $3$   $\nu$ -スをつなぐ

#### 4 電源プラグをコンセントにつなぐ

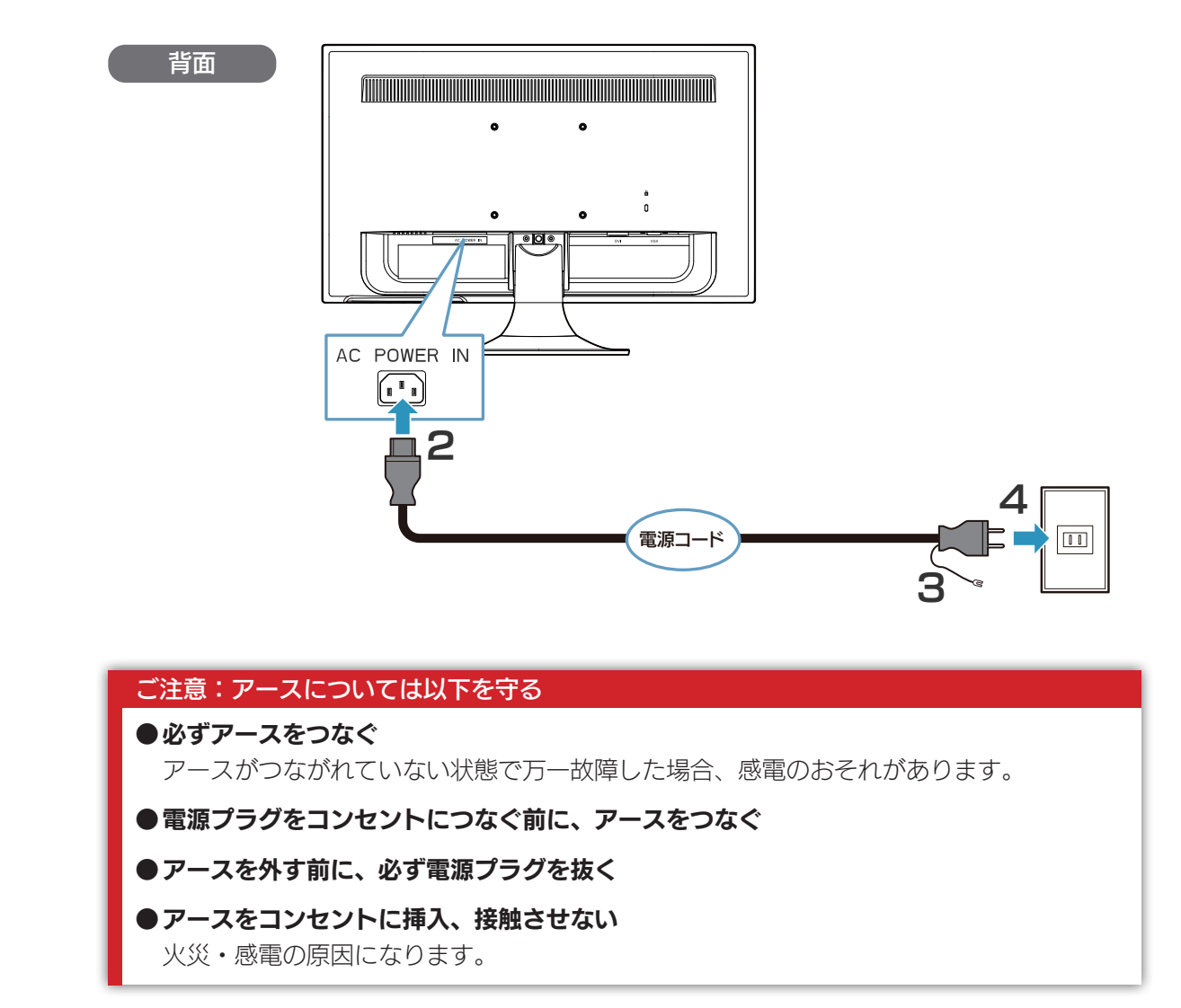

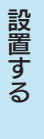

## <span id="page-6-0"></span>パソコン側の設定(HDMI でつないだ時)

HDMIケーブルでパソコンとつないだ場合、パソコンによっては、音声の出力先を設定す る必要があります。

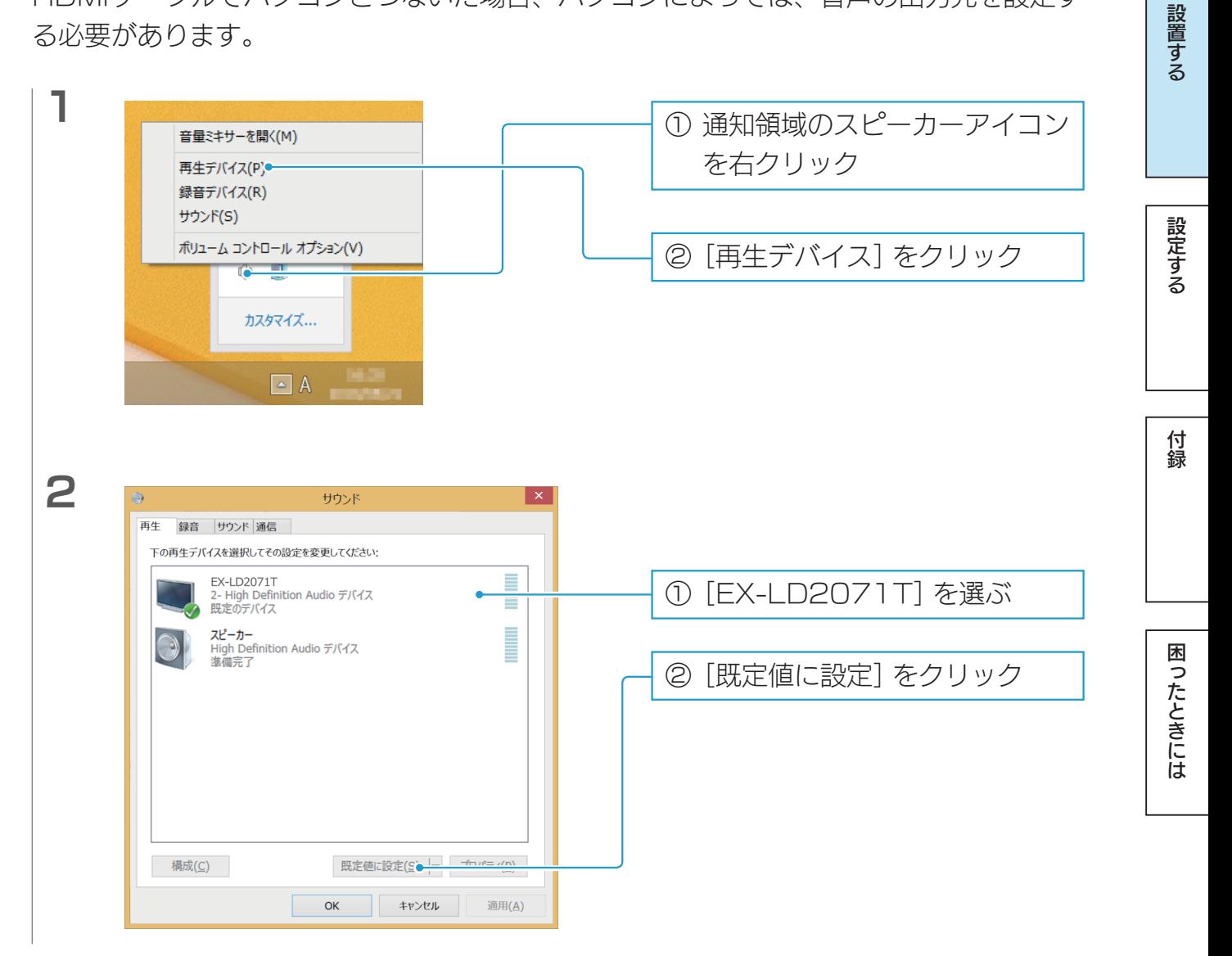

<span id="page-7-0"></span>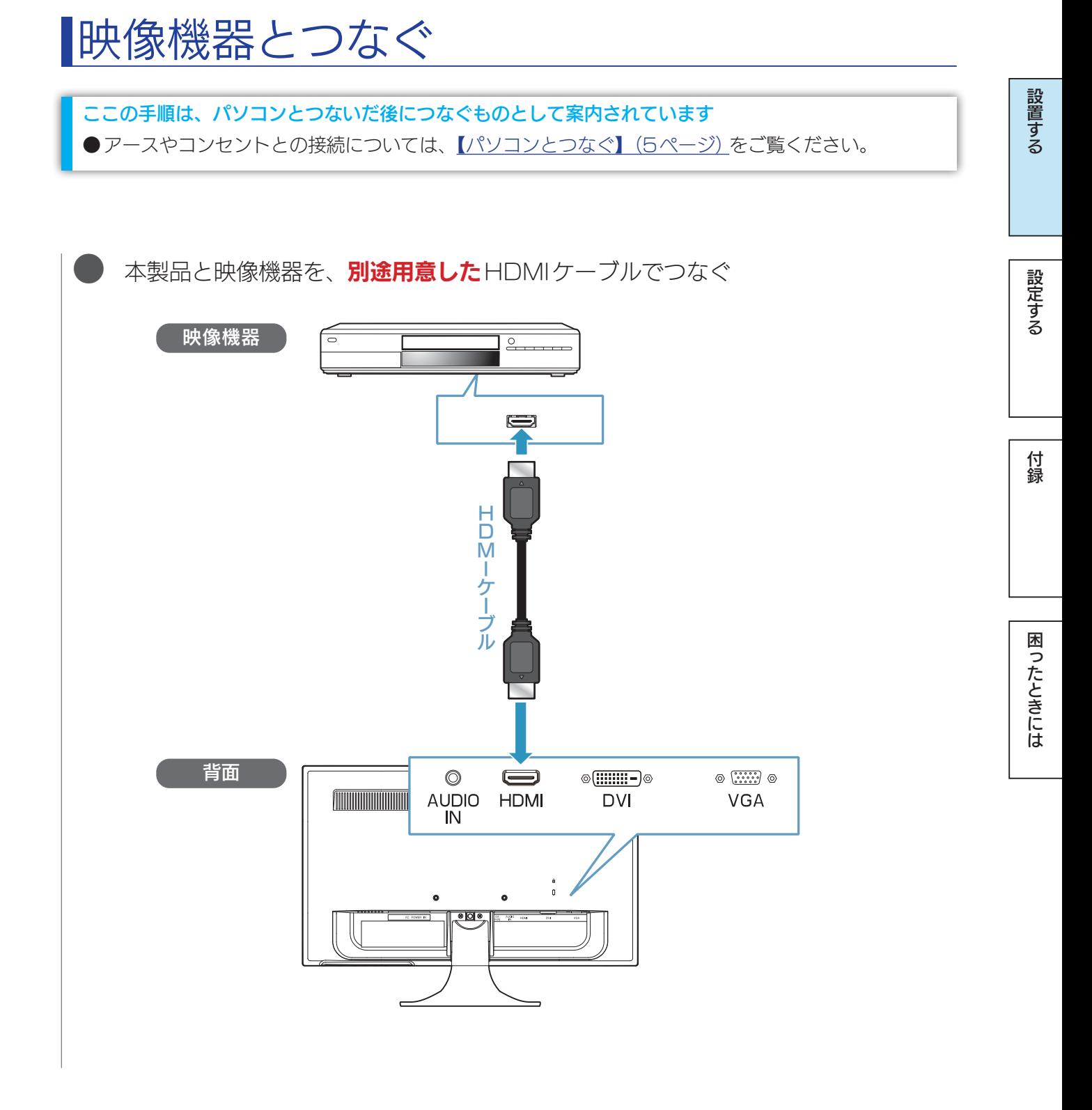

### $\sqrt{15\cdot 10^{11}}$

## <span id="page-8-0"></span>電源をオン/オフする

本製品の をタッチします。

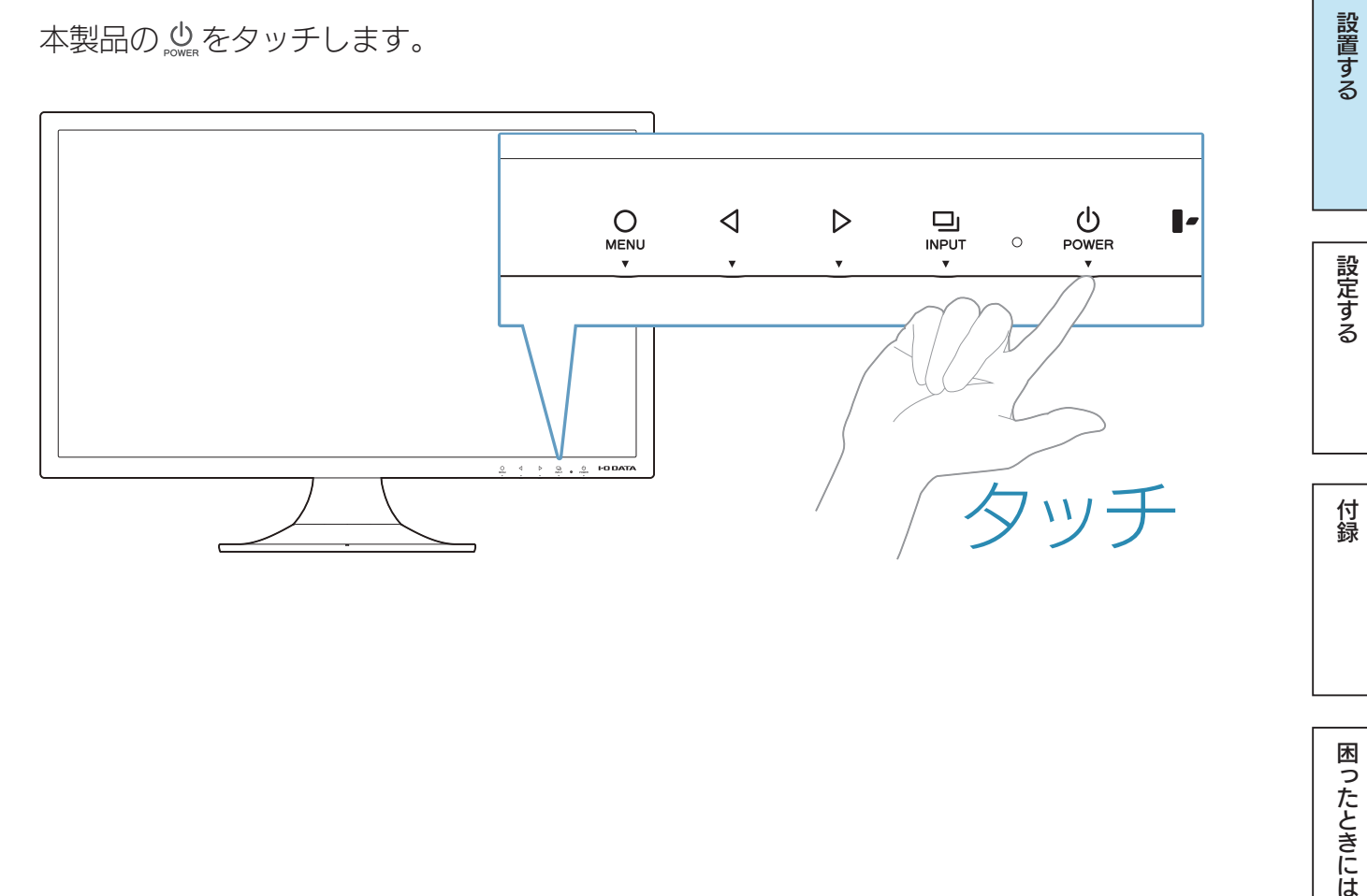

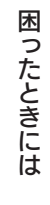

けいしょう はいしゅう しゅうしゅう しゅうしゅう しゅうしゅう しゅうしゅう しゅうしゅう しゅうしゅう しゅうしゅう しゅうしゅうしゅう しゅうしゅうしゅうしゅ

付録

困ったときには

設定する

設置する

## <span id="page-9-0"></span>角度を調節する

本製品のディスプレイ部は、前に5°、後ろに20°の範囲で調節してください。 調節の際は、両手でフレーム部分を持ってください。

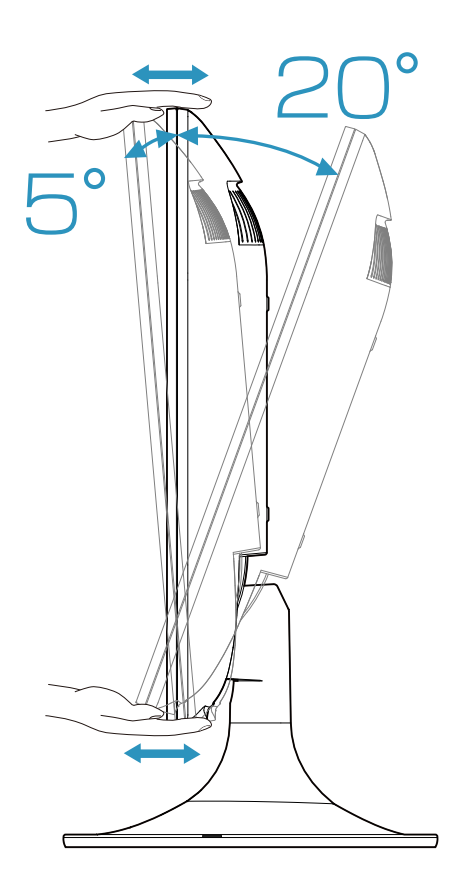

#### ご注意:角度の調節について

- ●記載された範囲以上に倒して使わない 本製品が転倒または破損するおそれがあります。
- ●調節の際は、手や指をはさまないように気を付ける
- ●調節の際は、ケーブルをはさまない
- ●調節の際は、ケーブルや端子に無理な力が掛からないようにする

ケーブルが抜けたり、ケーブルや液晶ディスプレイが破損するおそれがあります。

<span id="page-10-0"></span>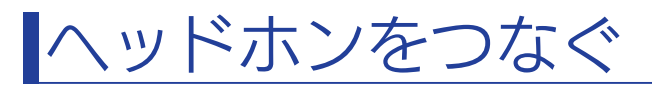

本製品の背面にある EAR PHONE端子にヘッドホンをつないでください。

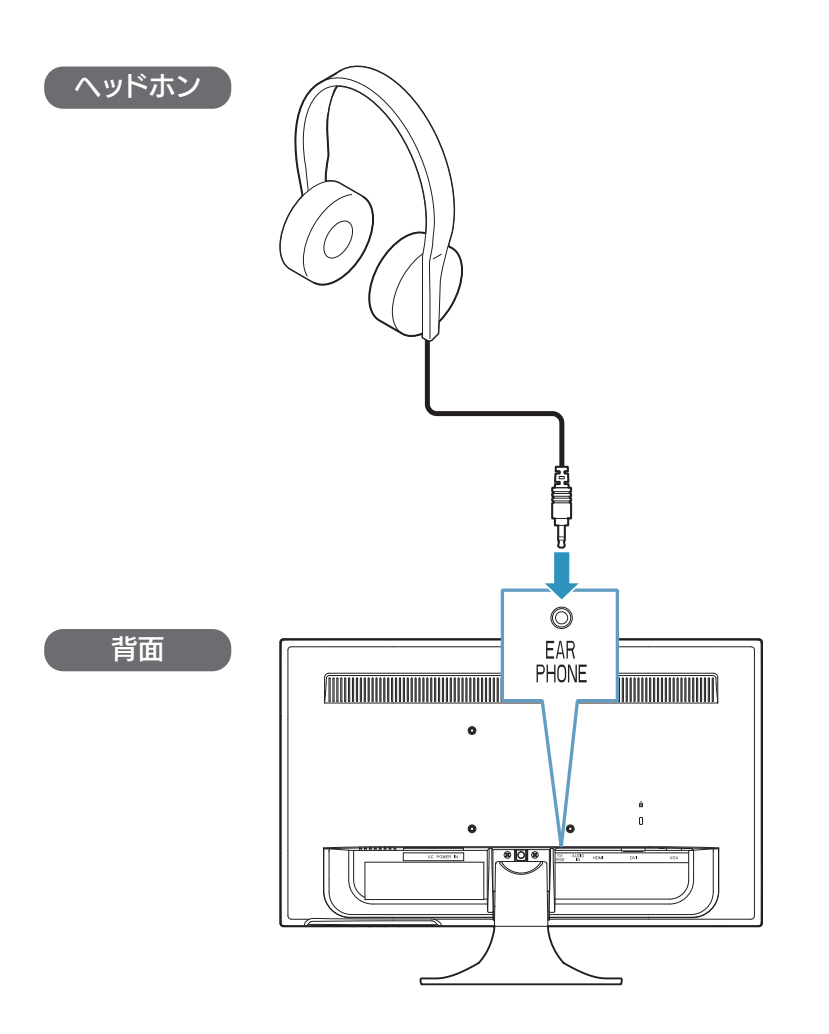

#### ご注意:ヘッドホンをつなぐにあたって

- ●ヘッドホンを耳に付けたままつながない 音量によっては、耳をいためる原因となります。 ●音量を上げすぎない
	- 大音量を長時間続けて聞くと、聴力に悪影響を与えます。

設置する

<span id="page-11-1"></span><span id="page-11-0"></span>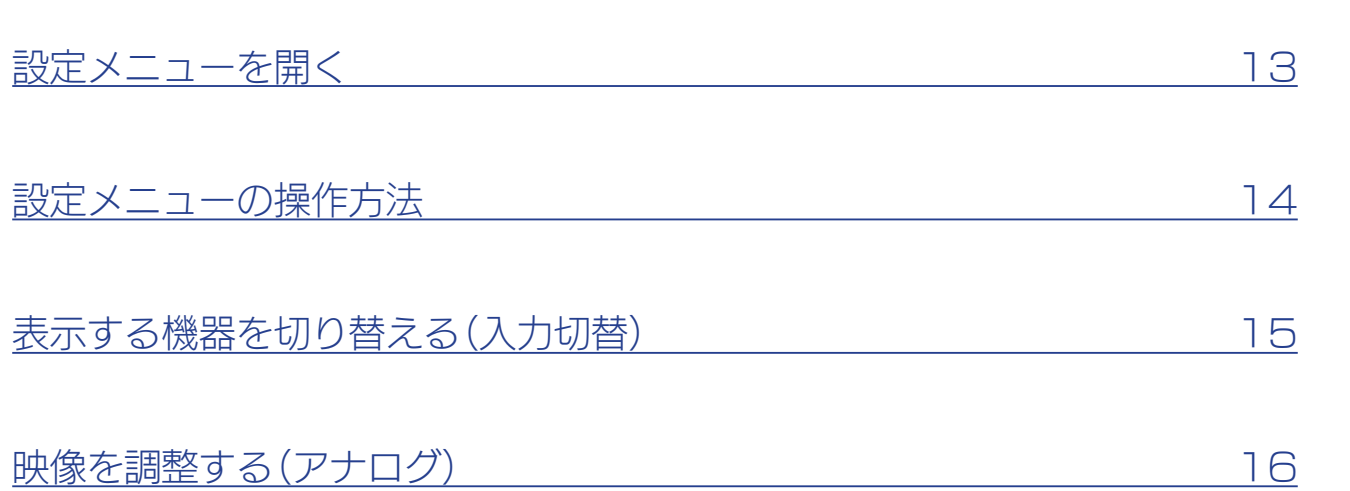

行き こうしょう こうしょう こうしょう こうしょう こうしょう こうしょう こうしょう こうしょう こうしょう こうしょう こうしょう こうしょう こうしょう 困ったときには

|設置する

| 設定する

付録

設定メニューを開く

## <span id="page-12-0"></span>設定メニューを開く

設定メニューとは、本製品のいろいろな設定をするためのメニューです。 通常の開き方に加え、一部機能の設定を直接開くこともできます。 [【設定メニュー】\(20ページ\)参](#page-19-1)照

### 設定メニューを開く

をタッチします。

## ボリューム・ブルーリダクション・輝度の設定項目を開く

または をタッチします。

設定する

設置する

付録

<span id="page-13-0"></span>設定メニューの操作方法

設定メニューの操作には、各ボタンを使います。

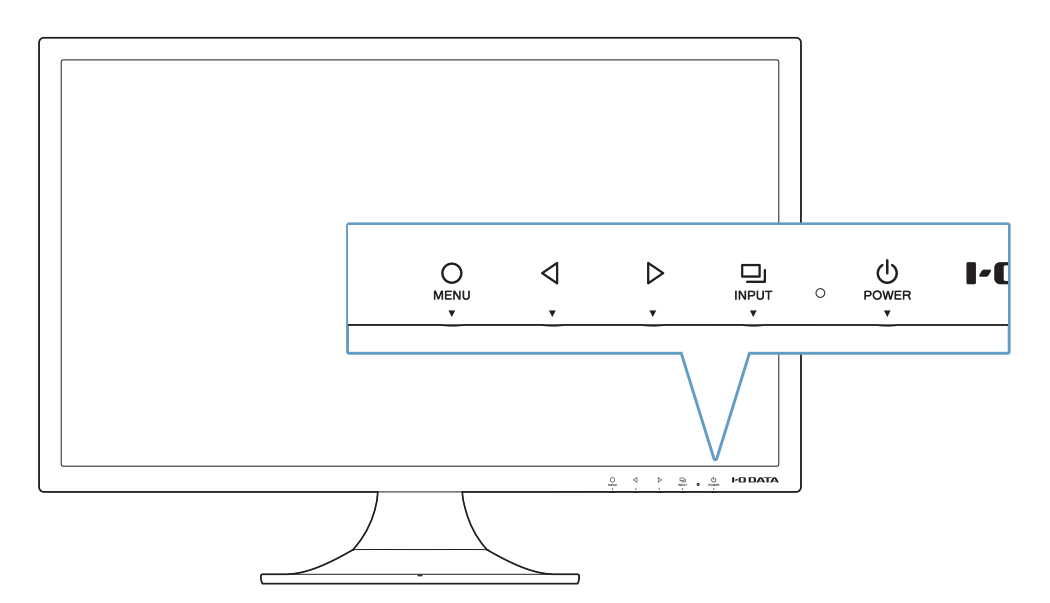

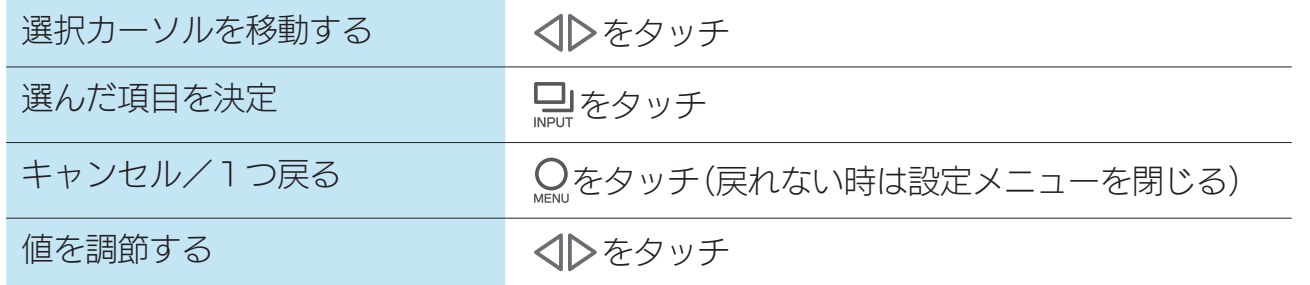

## <span id="page-14-0"></span>表示する機器を切り替える(入力切替)

本製品に複数の機器をつないでいる場合、 副をタッチすると表示する機器を切り替えられ ます。

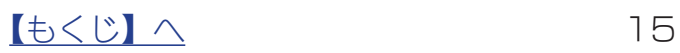

行き こうしょう こうしょう こうしょう こうしょう こうしょう こうしょう こうしょう こうしょう こうしょう こうしょう こうしょう こうしょう こうしょう

付録

困ったときには

設定する

設置する

## <span id="page-15-1"></span><span id="page-15-0"></span>映像を調整する(アナログ)

パソコンをアナログ(VGA)入力している環境で、表示に「にじみ」や「チラツキ」がある場 合にお試しください。

### 自動で調整する

**里を3秒間**タッチし続けます。 ⇒自動で映像が調整されます。

#### より効果的に調整するには

「LCD調整ユーティリティ」を使うと、調整用画面を表示し、効果的に調整ができます。 [【映像調整用ソフトウェア\(アナログ\)】\(27ページ\)参](#page-26-1)照

### 手動で調整する

自動調整で状態が改善されない場合は、手動で調整することにより状況が改善することが あります。

#### より効果的に調整するには

「LCD調整ユーティリティ」を使うと、調整用画面を表示し、効果的に調整ができます。 [【映像調整用ソフトウェア\(アナログ\)】\(27ページ\)参](#page-26-1)照

#### 調整する内容

設定メニューの[手動調整]へと移動し、ちょうど画面内に映像が収まるように、画面の 表示幅(サイズ)と表示位置(水平位置、垂直位置)を調整します。 また、「微調整」で鮮明度(ノイズ除去)を調整します。

<span id="page-16-1"></span><span id="page-16-0"></span>付録

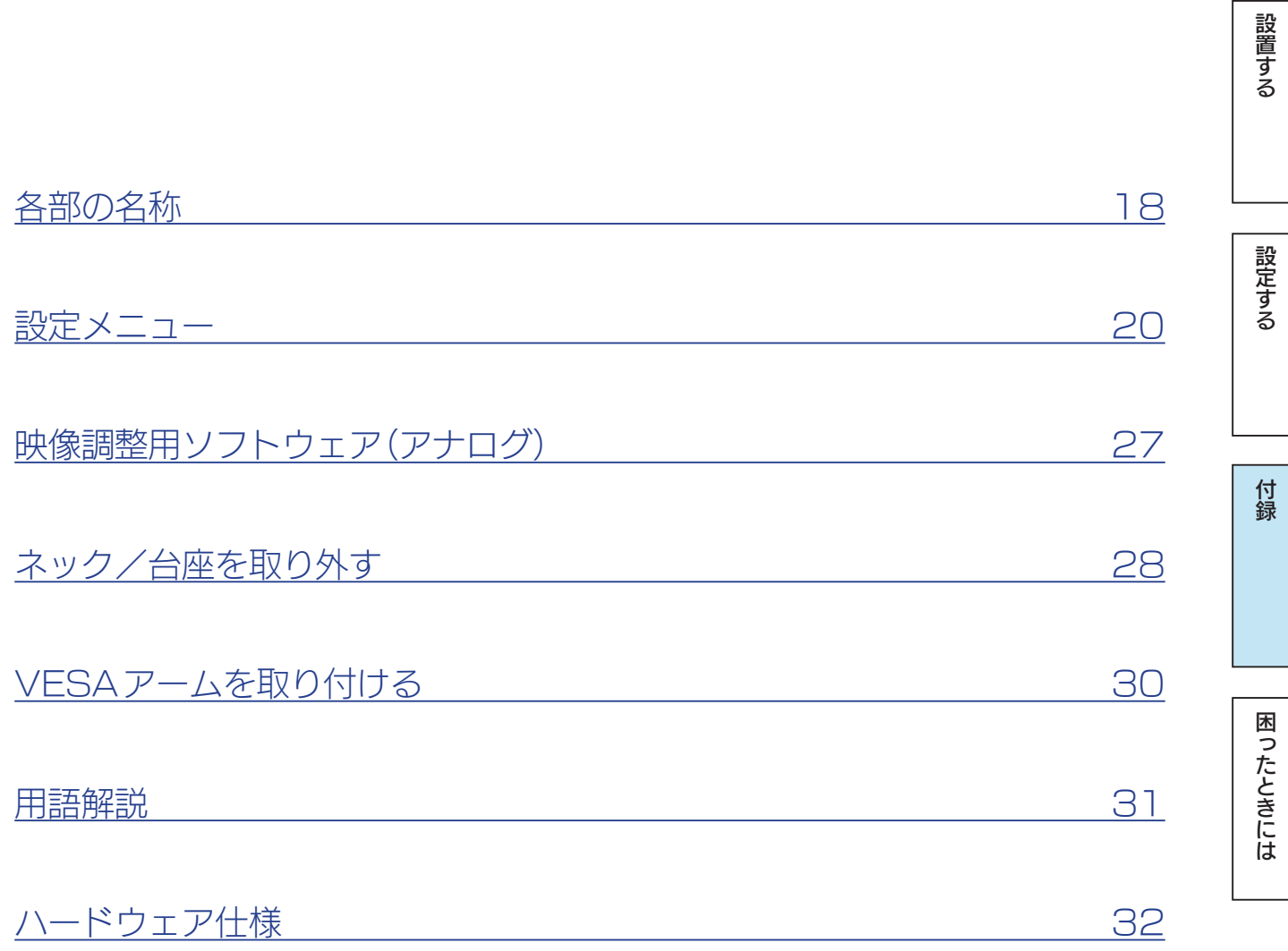

設置する

設定する

付録

## <span id="page-17-0"></span>各部の名称

前面

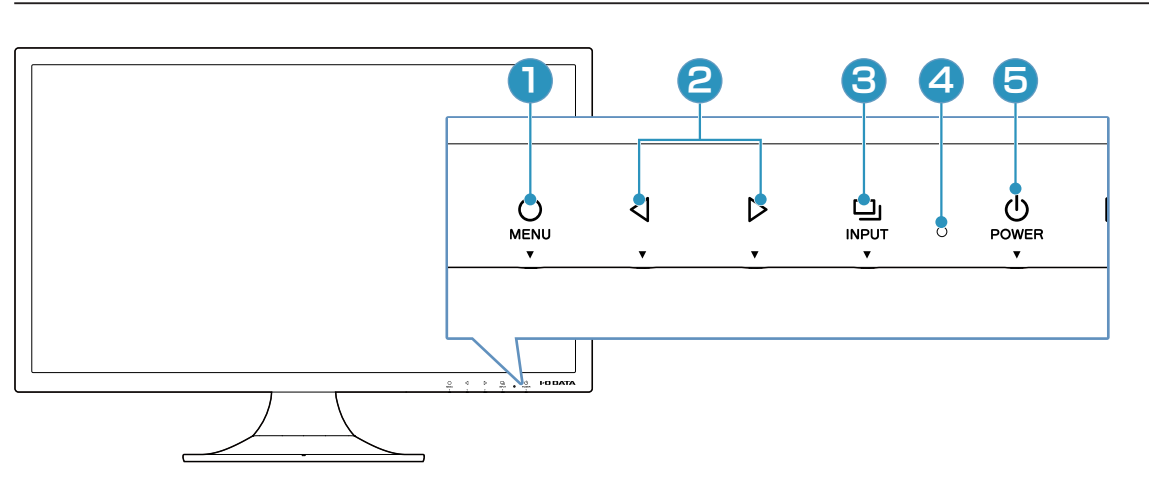

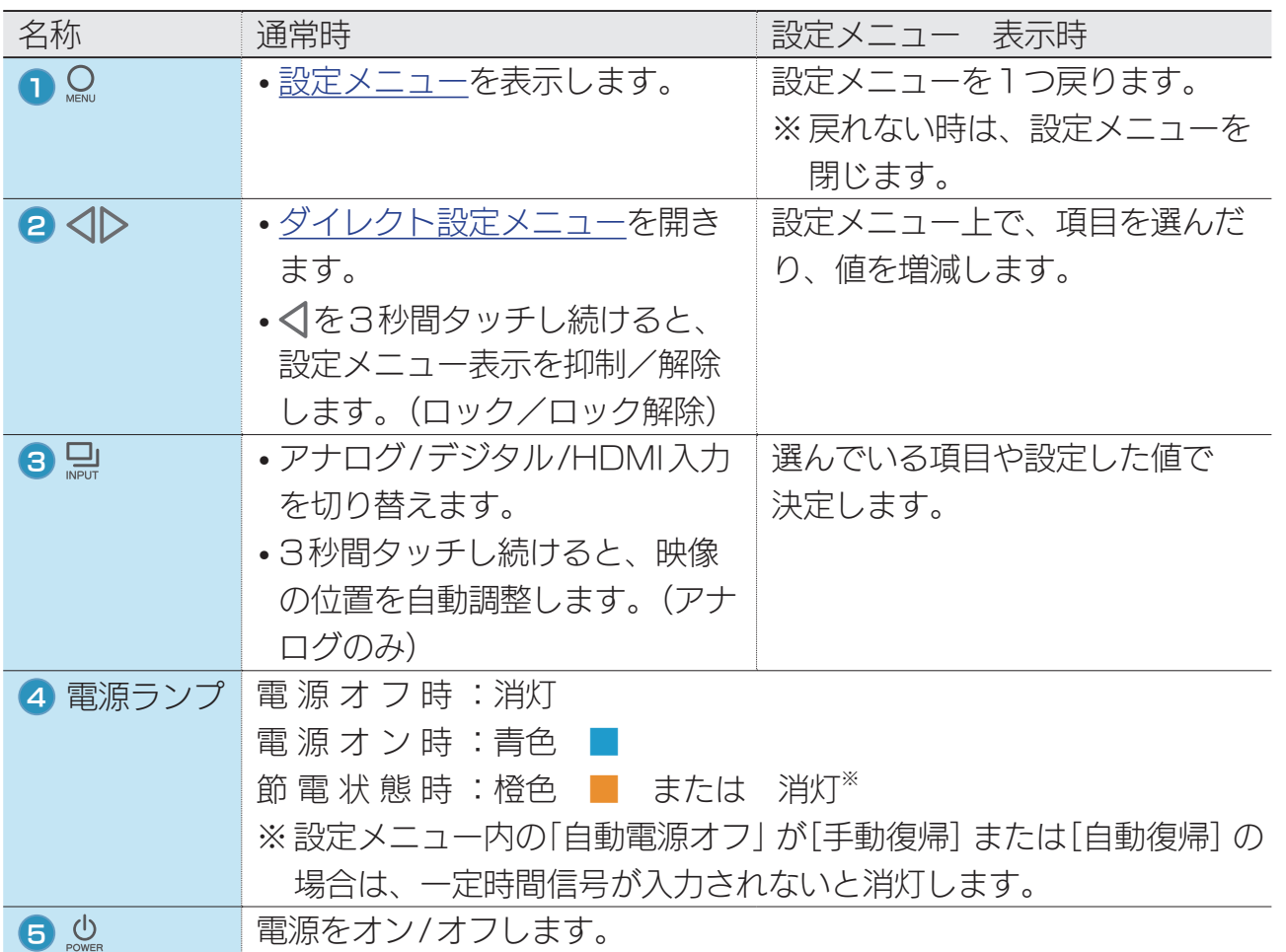

#### 節電状態

一定時間パソコンを操作しなかったり、パソコンの電源を切った場合に、節電状態に移行/復帰します。 節電状態では、画面が真暗になります。

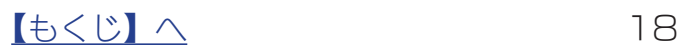

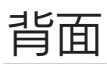

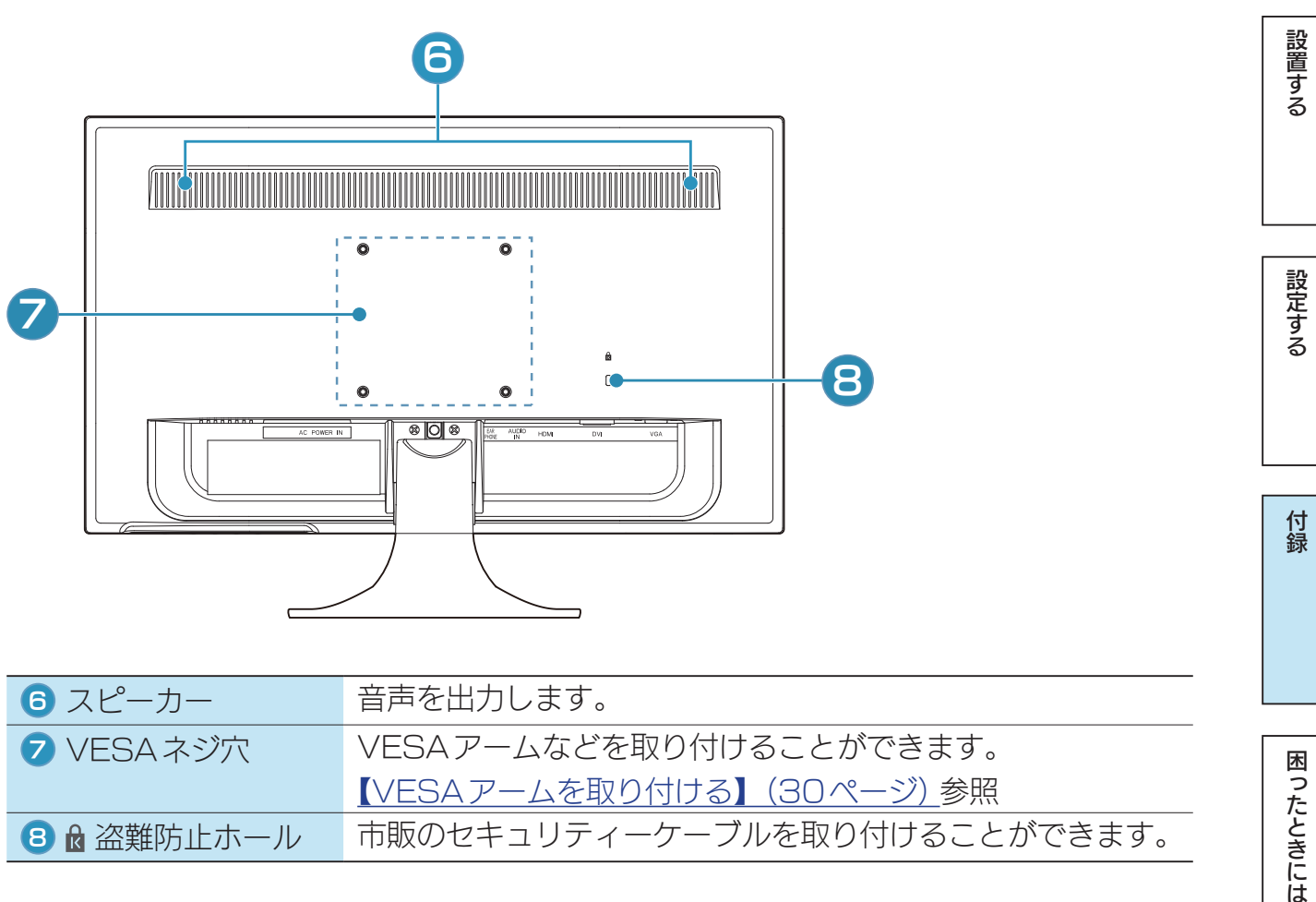

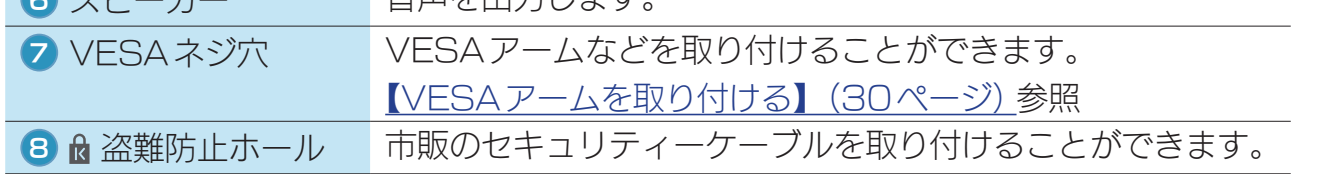

## <span id="page-19-1"></span><span id="page-19-0"></span>設定メニュー

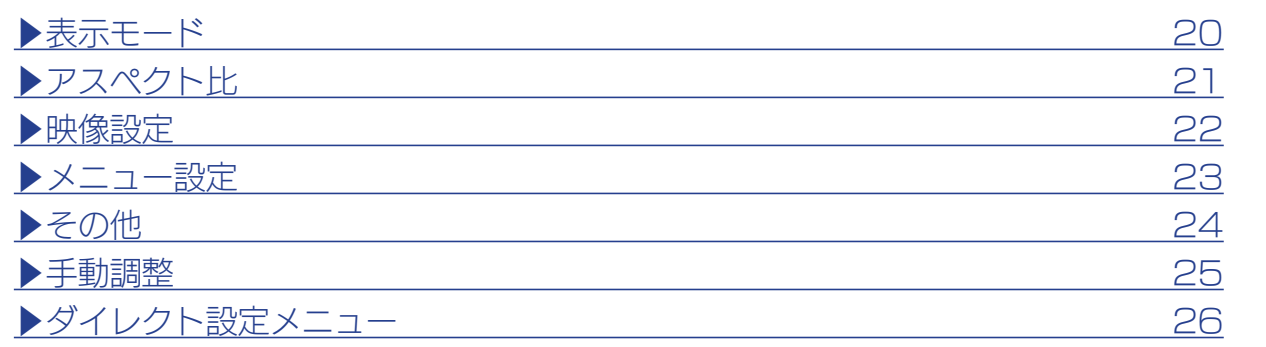

## <span id="page-19-2"></span>表示モード

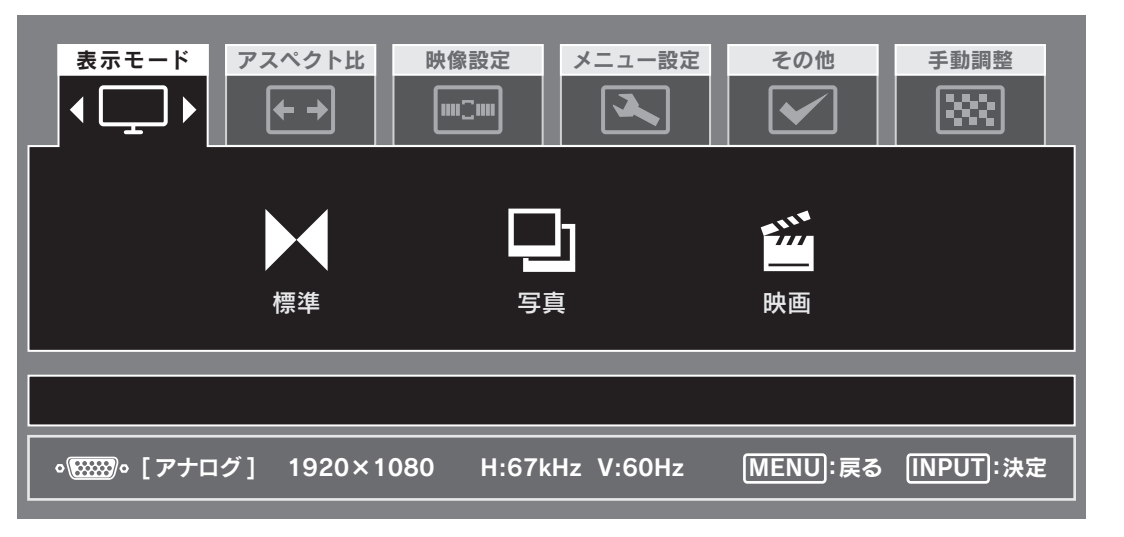

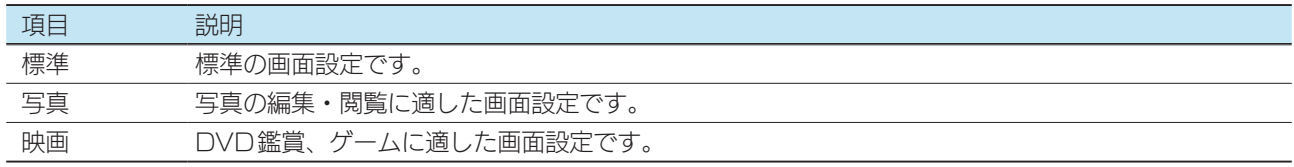

## <span id="page-20-0"></span>アスペクト比

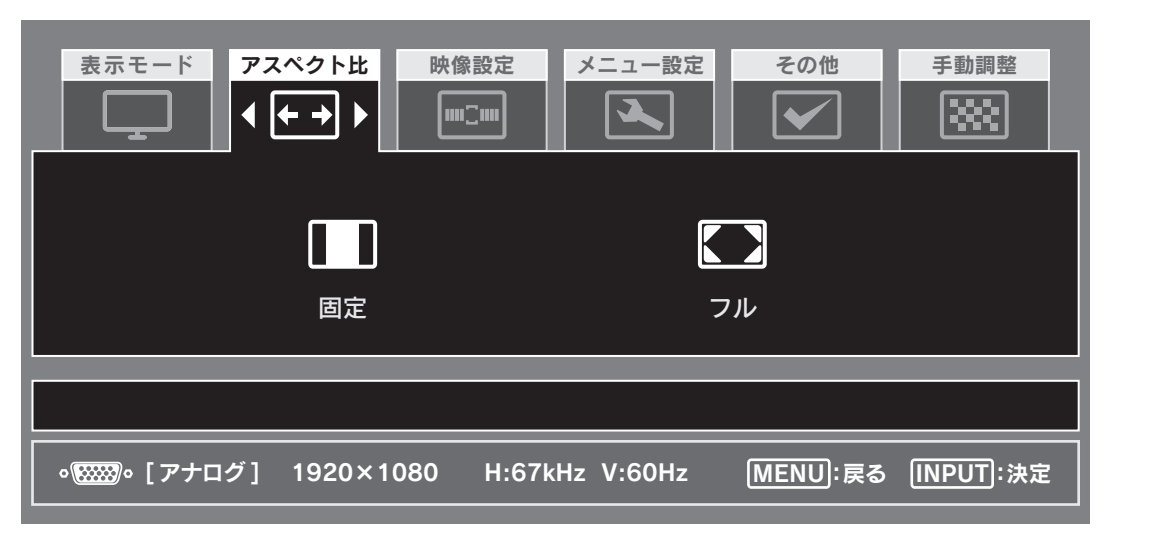

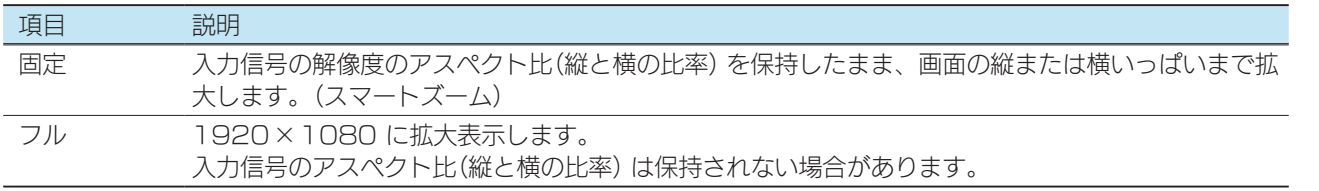

#### ■画面表示例

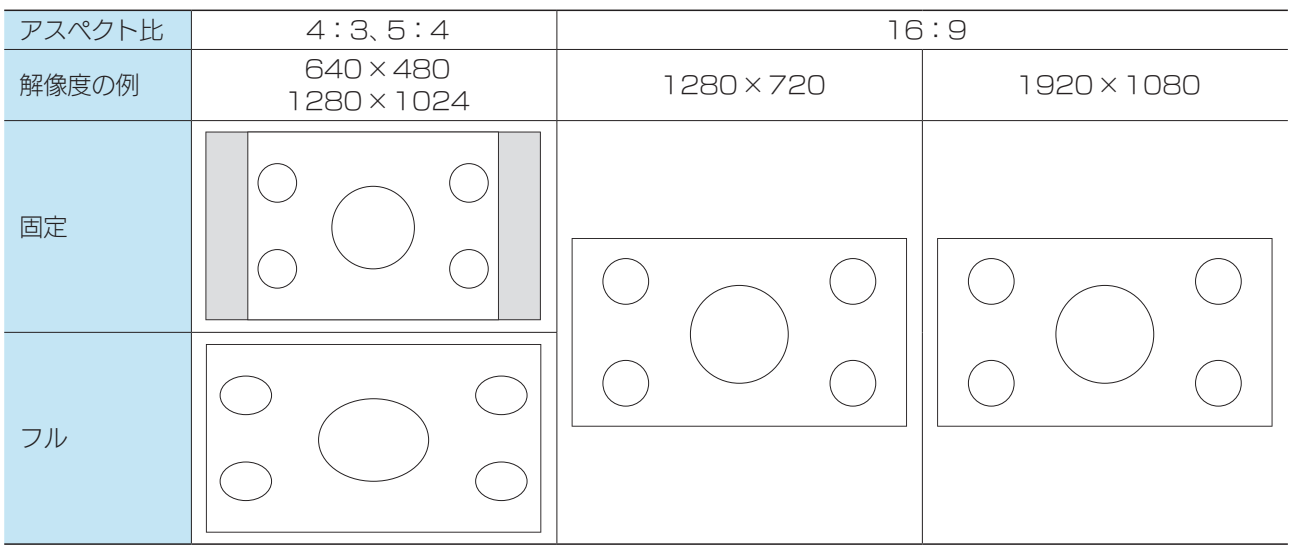

※ 1920×1080以外の場合、映像の拡大処理をするため、輪郭ににじみが生じる場合があります。

## <span id="page-21-0"></span>映像設定

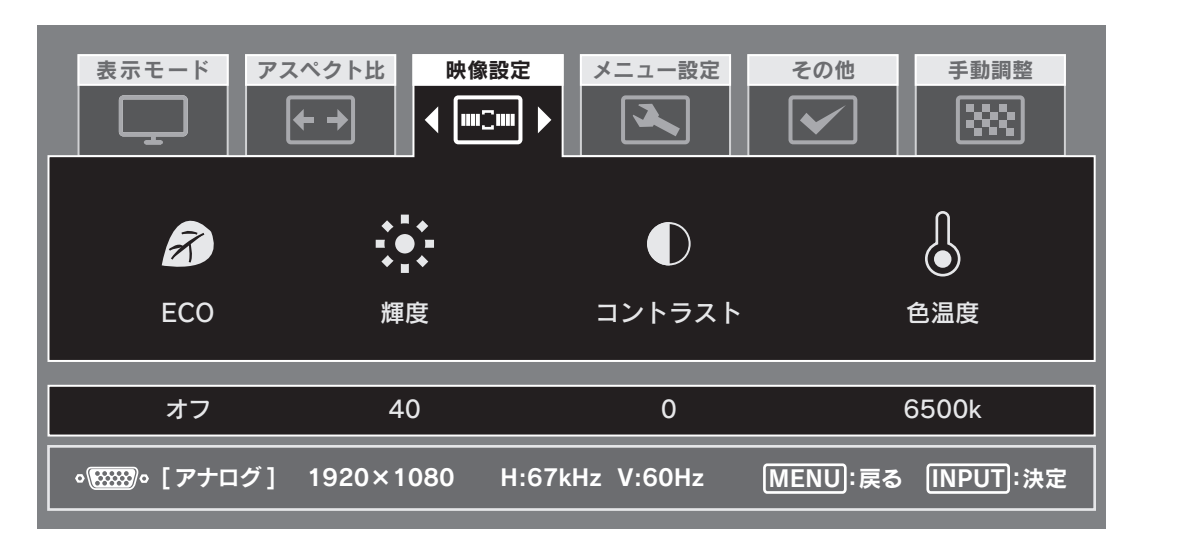

<span id="page-21-1"></span>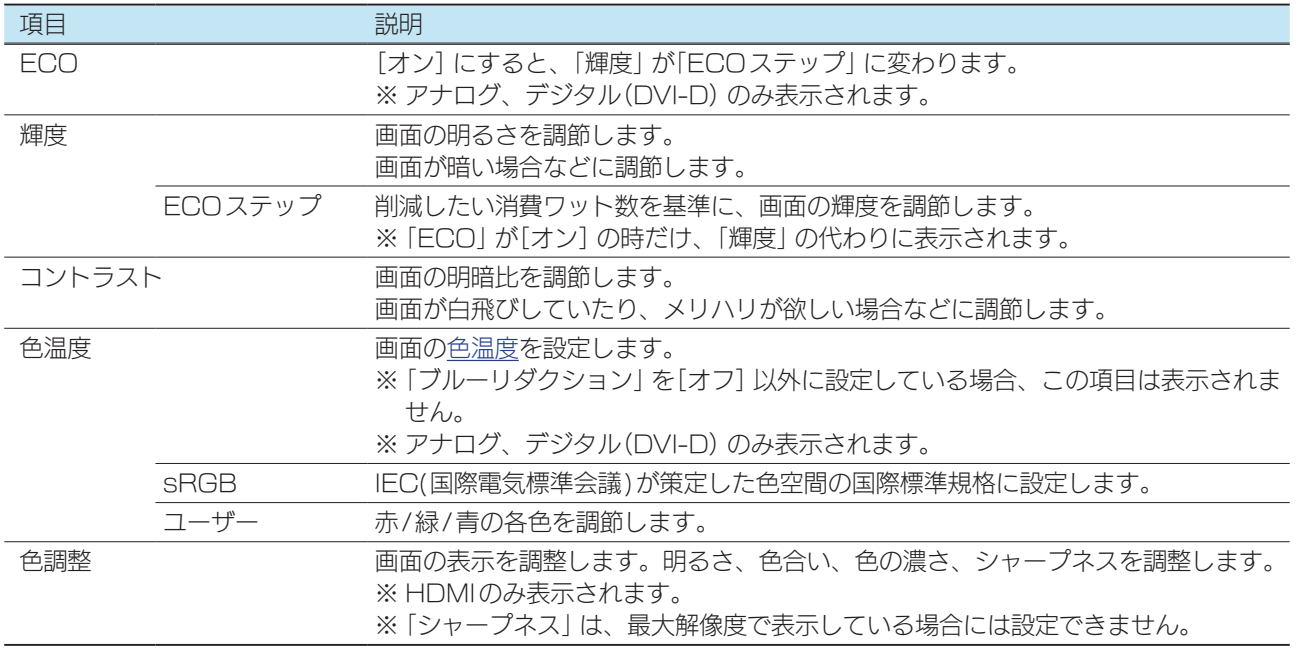

## <span id="page-22-0"></span>メニュー設定

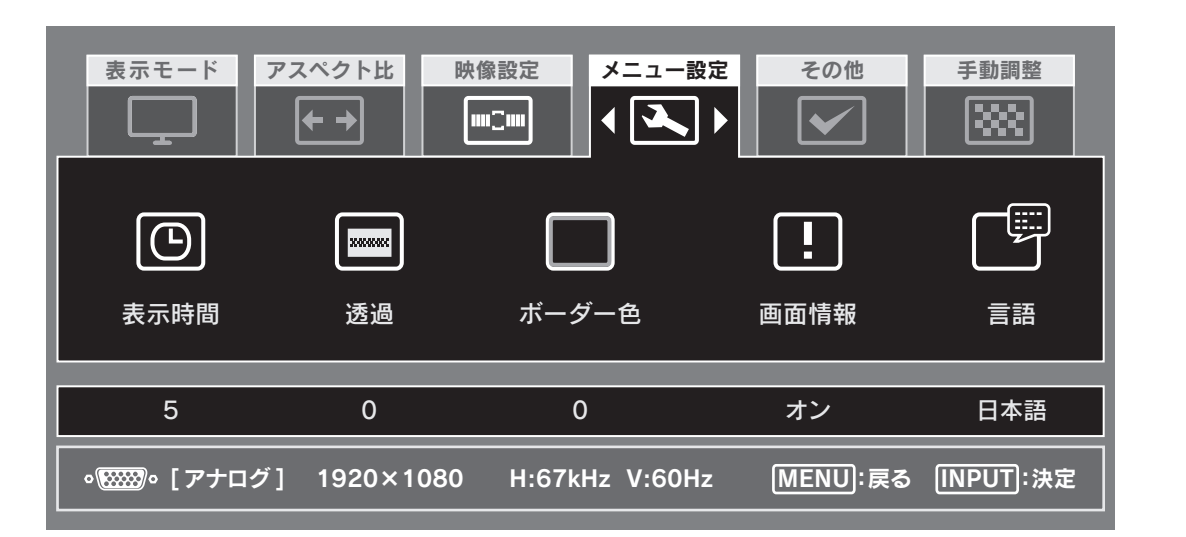

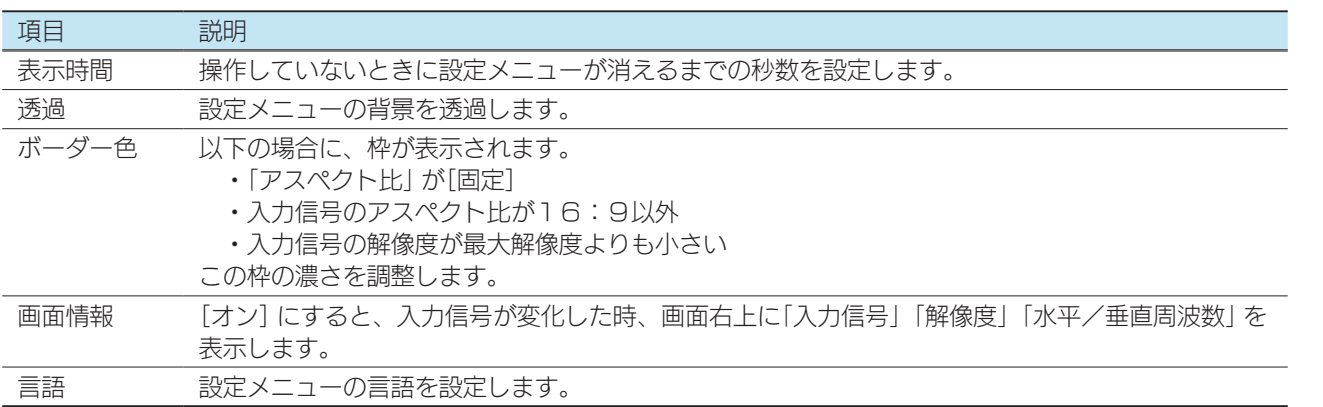

付録

設置する

設定する

## <span id="page-23-0"></span>その他

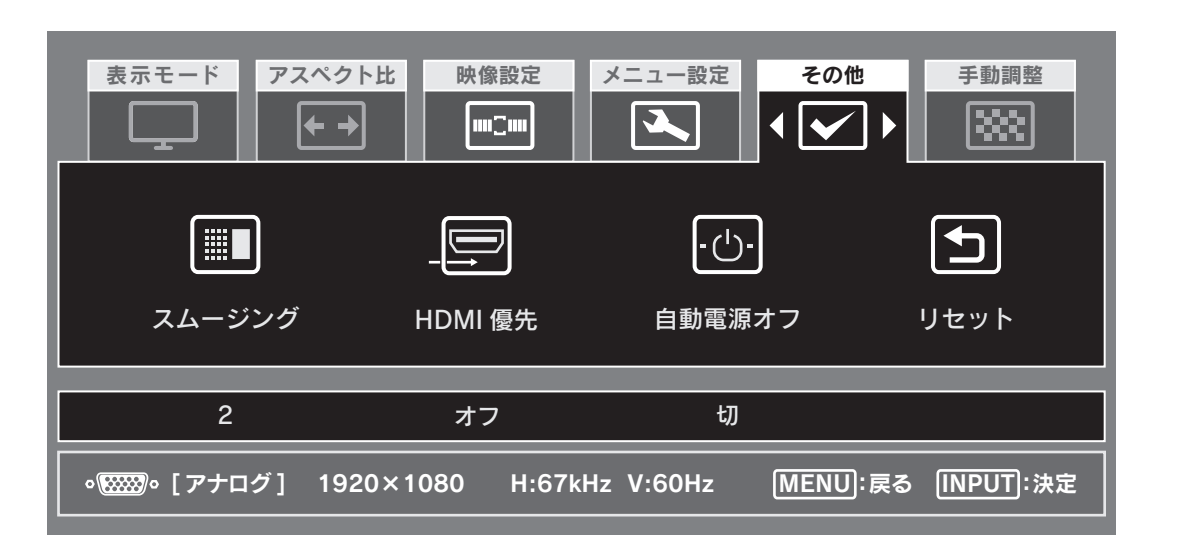

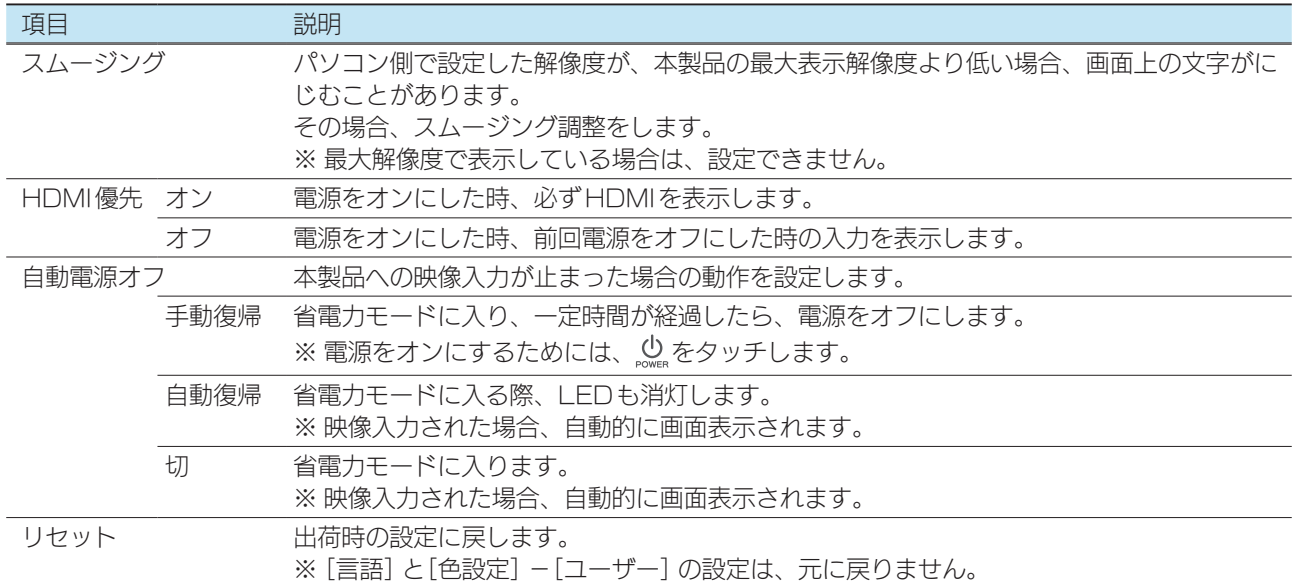

設置する

設定する

付録

## <span id="page-24-0"></span>手動調整

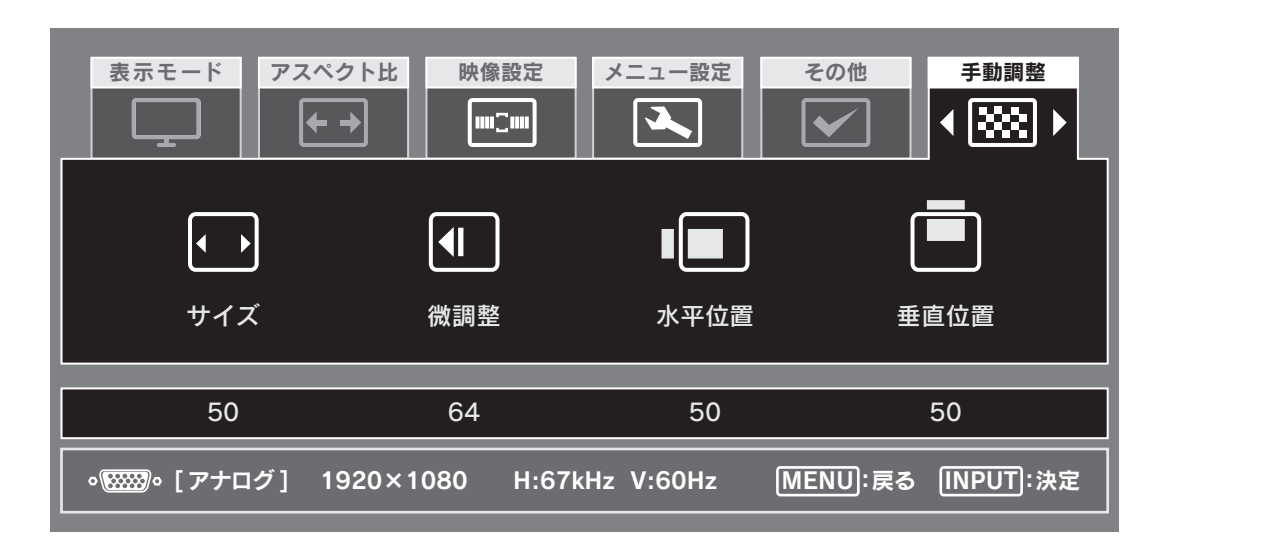

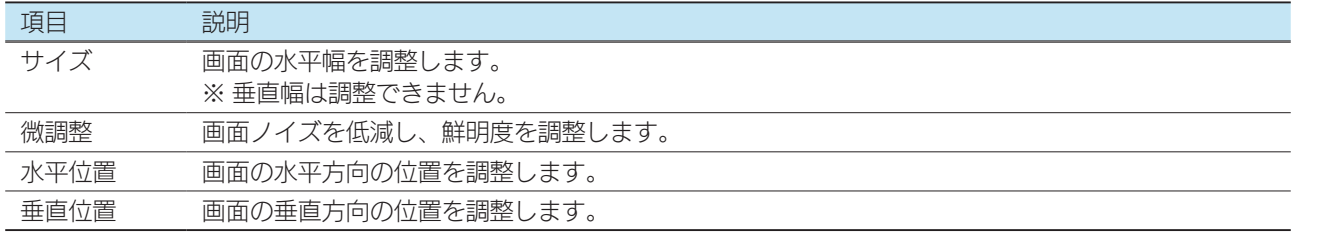

▶映像を調整する(アナログ) またはない インタン 16

[付録](#page-16-0)[設定する](#page-11-0)[困ったときには](#page-33-0)[設置する](#page-2-0) 困ったときには

## <span id="page-25-0"></span>ダイレクト設定メニュー

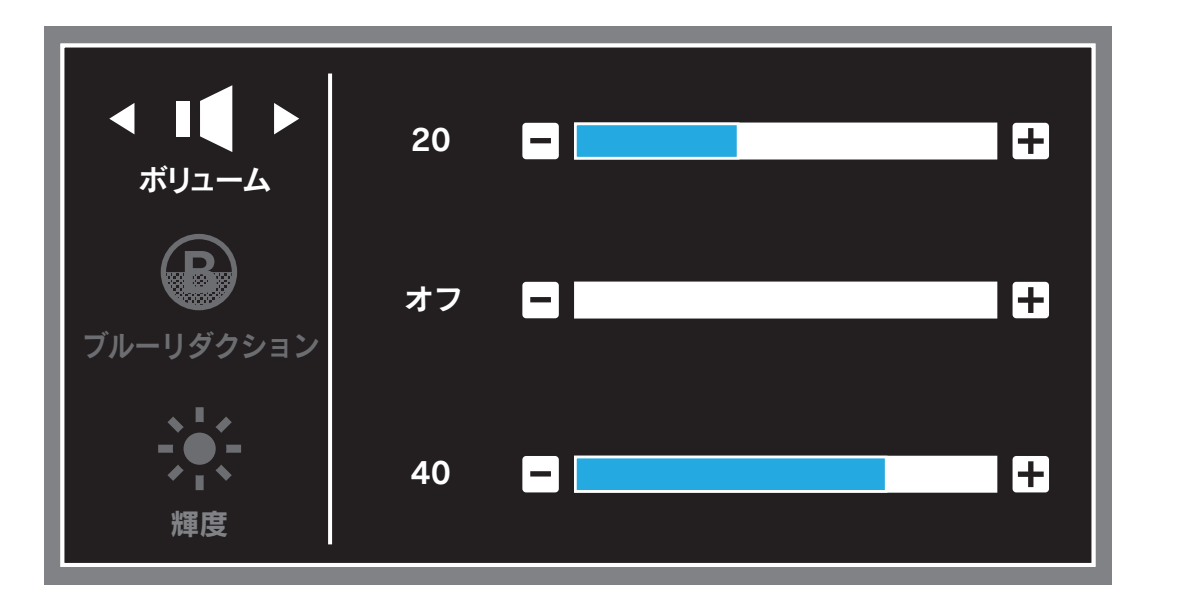

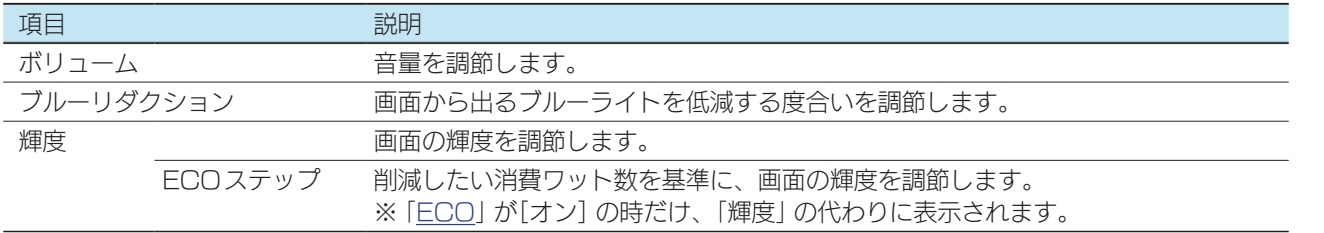

[付録](#page-16-0)[設定する](#page-11-0)[困ったときには](#page-33-0)[設置する](#page-2-0)

付録

困ったときには

設定する

設置する

## <span id="page-26-1"></span><span id="page-26-0"></span>映像調整用ソフトウェア(アナログ)

「LCD調整ユーティリティ」を使う[と【映像を調整する\(アナログ\)】\(16ページ\)](#page-15-1)をよ り効果的におこなうことができます。

映像調整は、アナログ入力時のみ有効です DVI (デジタル)で入力した場合は設定の必要はありません。

## ダウンロードする

- 1 以下の弊社ホームページを開く http://www.iodata.jp/r/4157
- **2** ご利用のOSを選んで、ダウンロードする

## 実行する

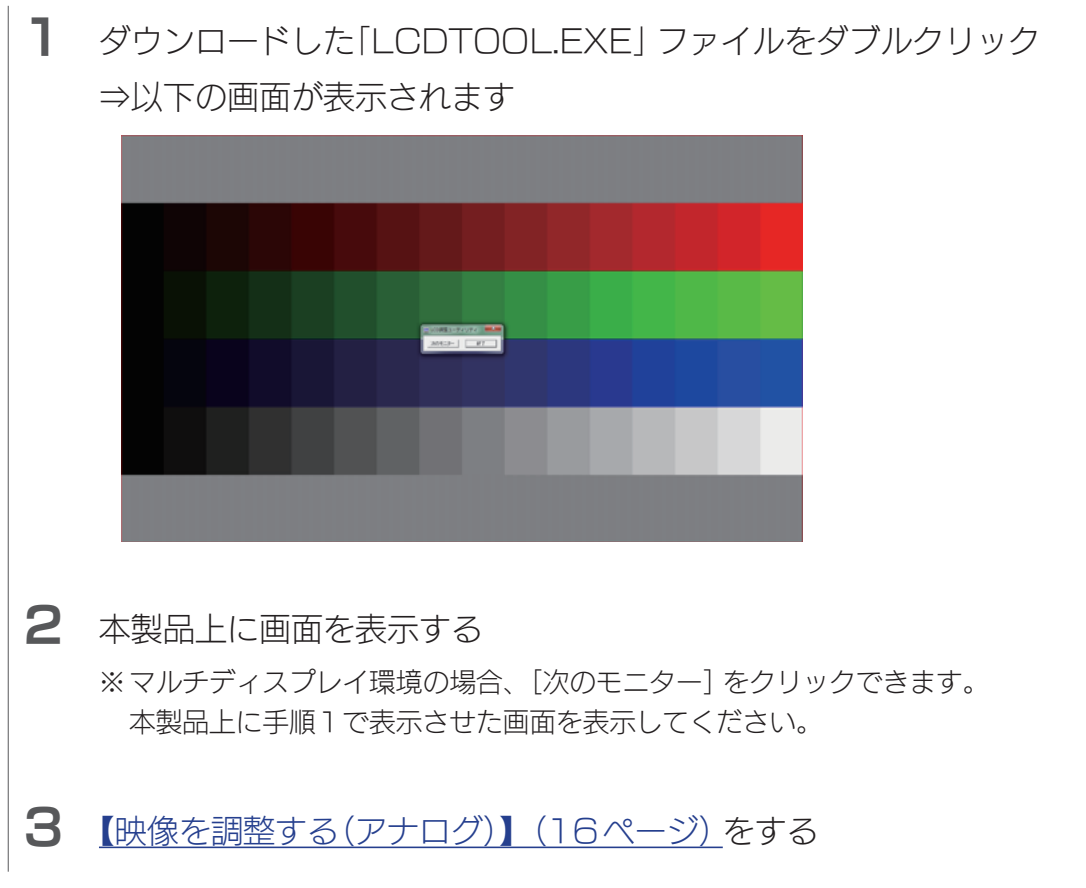

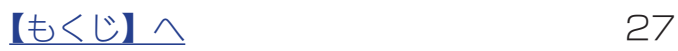

[付録](#page-16-0)[設定する](#page-11-0)[困ったときには](#page-33-0)[設置する](#page-2-0)

付緑

困ったときには

設定する

設置する

## <span id="page-27-1"></span><span id="page-27-0"></span>ネック/台座を取り外す

必要に応じてネック/台座を取り外すことができます。

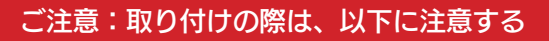

●手や指をはさまない ●液晶ディスプレイを床などに落としたり、パネルを傷つけたりしない ●ディスプレイ部(表示面)を手で強く押さえない 液晶パネルが故障または破損するおそれがあります。

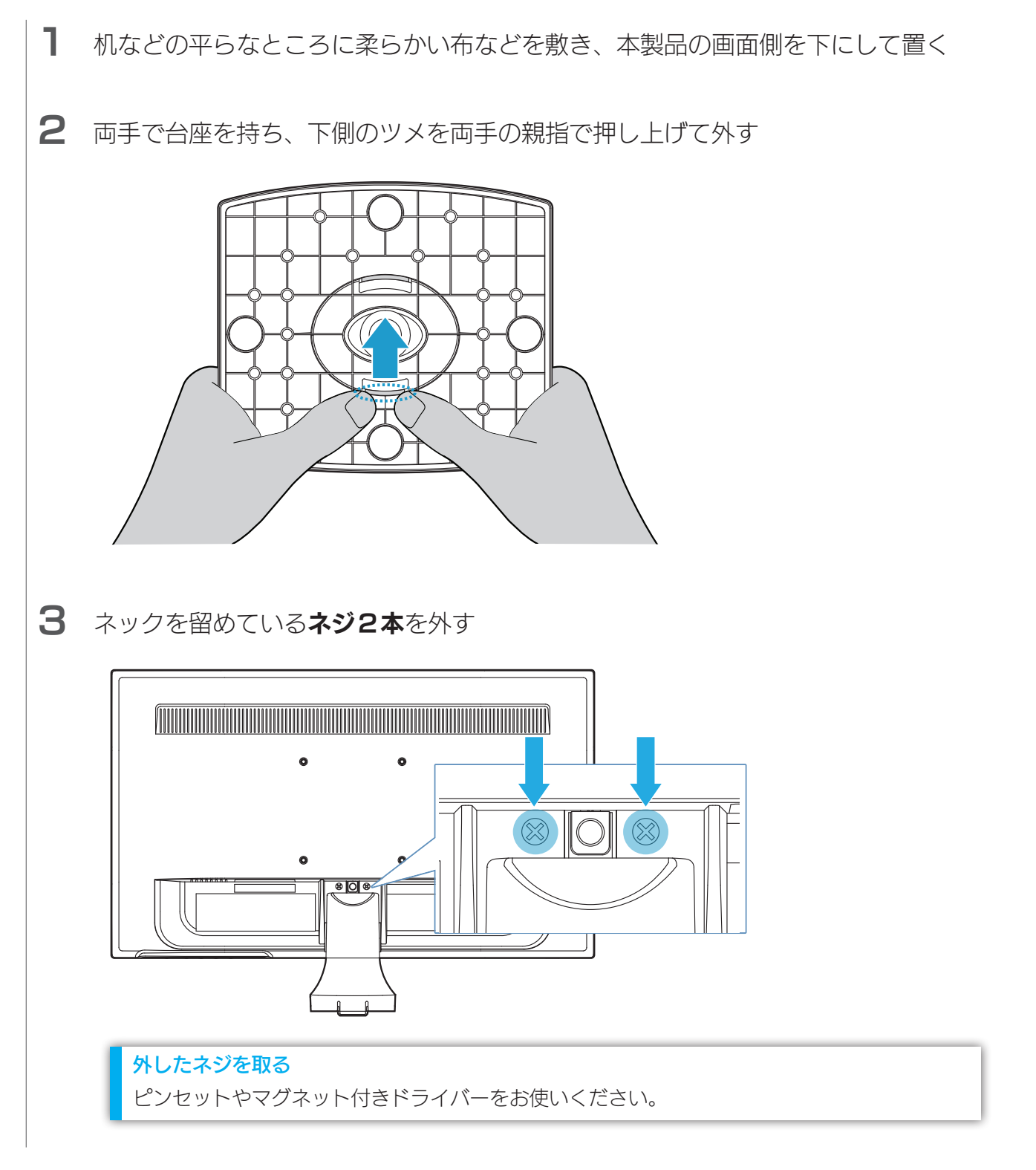

### 【[もくじ】](#page-1-0)へ 28

4 ネジ穴の間にあるボタンを棒状のもので押しながら、ネックを引き抜く

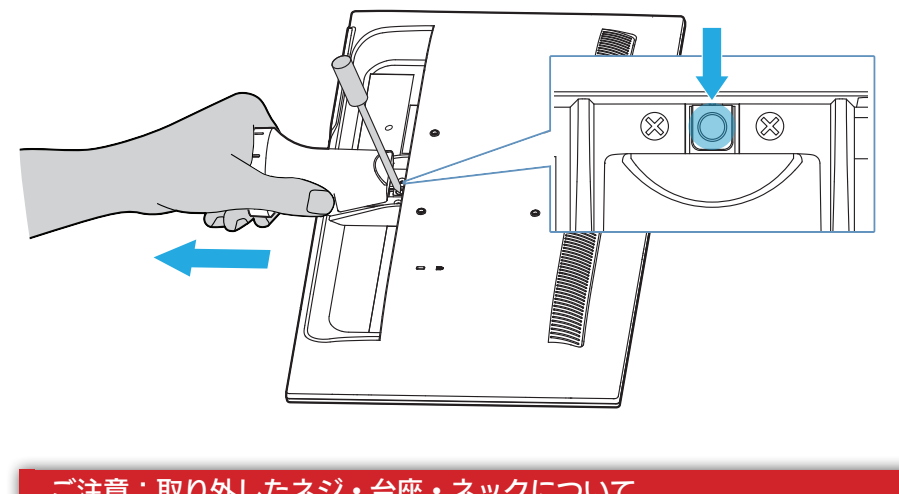

#### ご注意:取り外したネジ・台座・ネックについて

#### ●再びネックを付ける際は、ネジをしっかりと締める

取り外したネジ・台座・ネックは別途袋などに入れ、大切に保管してください。 取り付け方法については、この手順[[【ネック/台座を取り外す】\(28ページ\)](#page-27-1)]を参考に してください。

#### ●ネックを取り外したまま、ネック固定用のネジを戻さない 故障の原因となります。

[付録](#page-16-0)[設定する](#page-11-0)[困ったときには](#page-33-0)[設置する](#page-2-0) 困ったときには

設置する

設定する

付録

## <span id="page-29-1"></span><span id="page-29-0"></span>VESA アームを取り付ける

VESA規格に準拠した市販のアームなどの固定器具を取り付けることができます。 アームやアーム取り付け用ネジは別途ご用意ください。

#### ご注意:取り付けの際は、以下に注意する

●手や指をはさまない

- 液晶ディスプレイを床などに落としたり、パネルを傷つけたりしない
- ●ディスプレイ部(表示面)を手で強く押さえない

液晶パネルが故障または破損するおそれがあります。

- [ネック/台座を取り外す\(28ページ\)](#page-27-1)
- 2 4か所のネジ穴を利用して、別途用意した固定器具を取り付ける

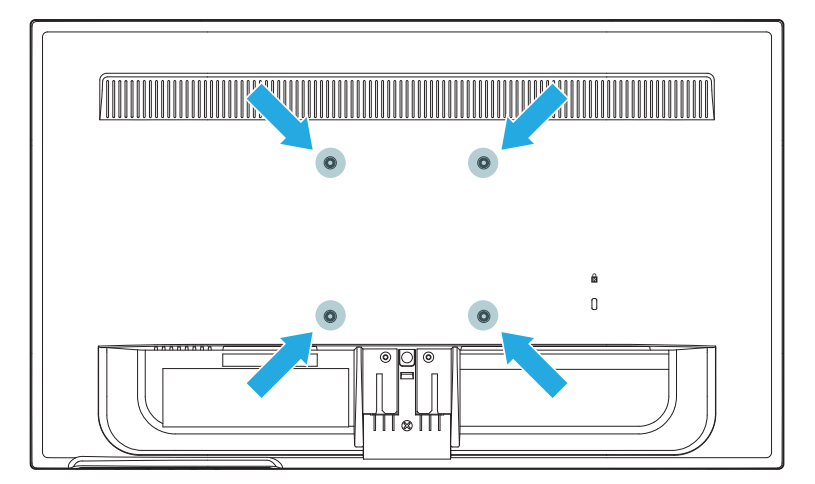

#### 固定器具について

- ●固定器具は本製品の質量に耐えられる100mmピッチのものをご用意ください。 本製品の台座を除いた質量については、[【ハードウェア仕様】\(32ページ\)を](#page-31-1)ご覧ください。
- ●固定用のネジは、「M4×10mm」のものをご用意ください。
- ●取り付け方法については、固定器具の取扱説明書もあわせてご覧ください。

#### ご注意:固定器具の取り付けについて

80~100N・cm(8~10kgf・cm)の締付けトルクで、ネジを締めてください。

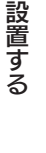

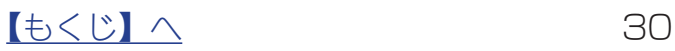

<span id="page-30-0"></span>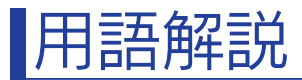

液晶ディスプレイに関する一般的な用語を解説します。

<span id="page-30-1"></span>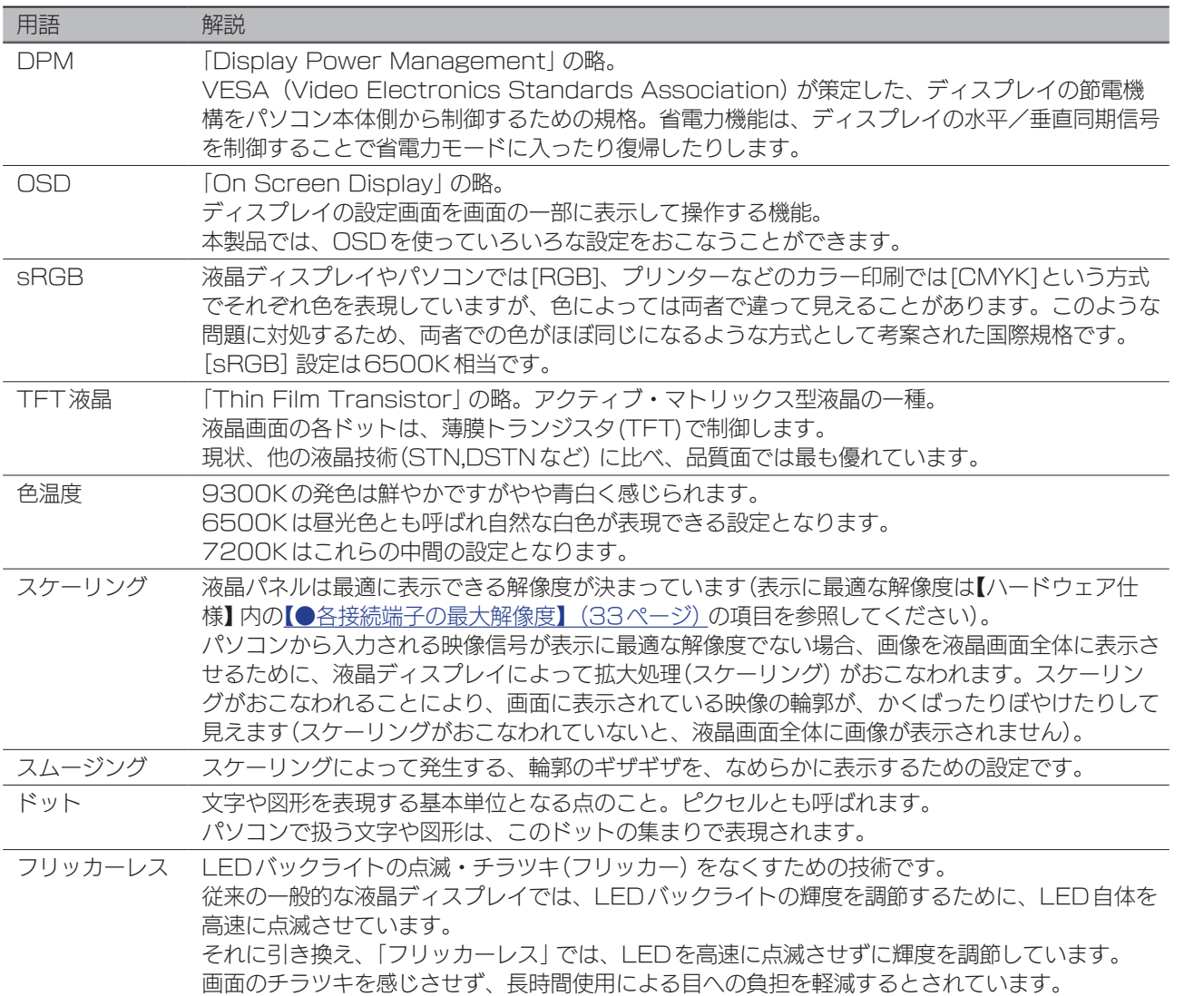

# 設置する

設定する

付録

[付録](#page-16-0)[設定する](#page-11-0)[困ったときには](#page-33-0)[設置する](#page-2-0) 困ったときには

## <span id="page-31-1"></span><span id="page-31-0"></span>ハードウェア仕様

## ハードウェア仕様

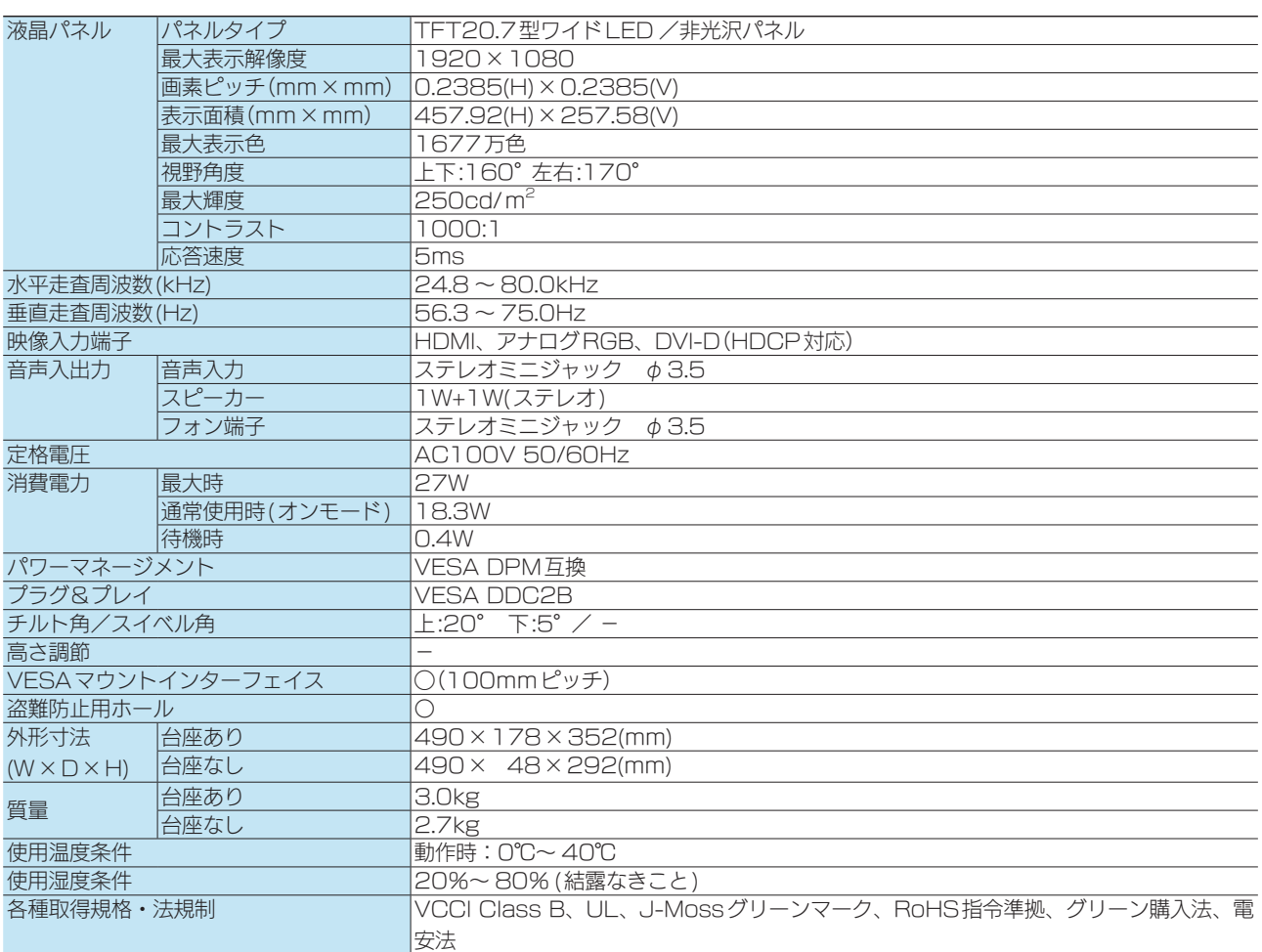

※外観および仕様は、改善のため予告なく変更することがあります。

表示面上に滅点(点灯しない点)や輝点(点灯したままの点)がある場合があります

これは、液晶パネル自体が99.999%以上の有効画素と0.001%未満の画素欠けや輝点をもつことに よるものです。

故障あるいは不良ではありません。修理交換の対象とはなりませんので、予めご了承ください。

### 解像度および周波数

### ●信号タイミング

つなぐパソコンが表示モードに対応しているかご確認ください。

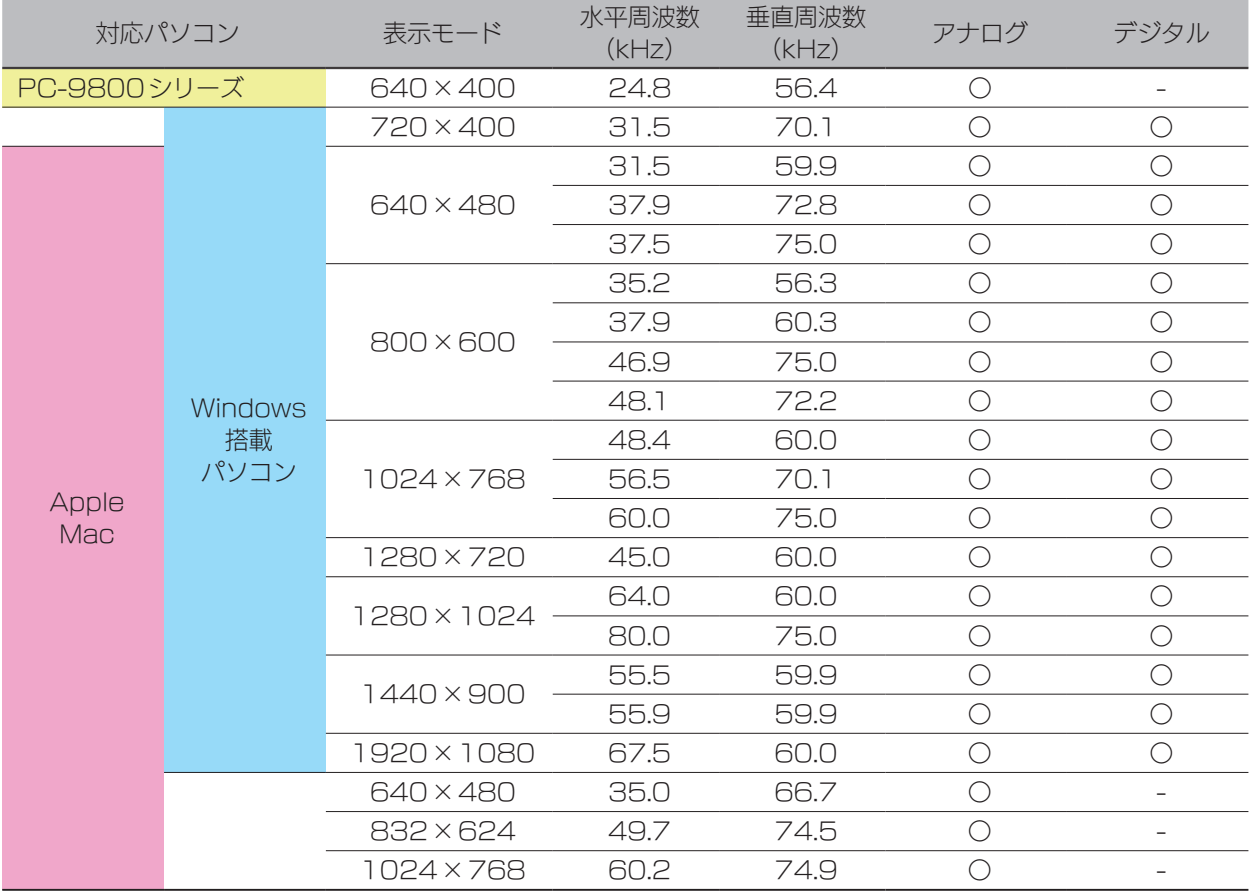

※ パソコンからの信号はすべてノンインタレースである必要があります。

※ Macでアナログ接続ケーブルを使う場合は、別途市販の変換アダプターが必要になる場合があります。

※ コンポジットシンク、シンクオングリーンには対応しておりません。

### <span id="page-32-0"></span>●各接続端子の最大解像度

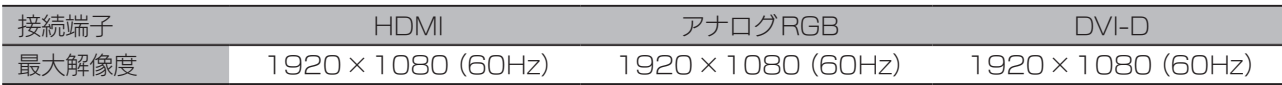

# <span id="page-33-1"></span><span id="page-33-0"></span>困ったときには

### パソコンをアナログ(VGA)でつないでいるが、「ゆらぎ」や「チラツキ」が見 える

[【映像を調整する\(アナログ\)】\(16ページ\)を](#page-15-1)ご覧になり、「自動調整」や「手動調整」 をお試しください。

その際、「LCD調整ユーティリティ」をお使いになることをおすすめいたします。

### 文字がにじんで見える

ご利用用途に差し支えない限り、液晶ディスプレイの最大表示解像度([【ハードウェア仕様】](#page-31-1) [\(32ページ\)で](#page-31-1)ご確認ください)に応じた数値で、パソコン側の設定をおこなうことを、 強くおすすめいたします。これにより、文字のにじみを軽減することができます。

#### にじみの原因

パソコン側で設定している解像度が、液晶ディスプレイの最大表示解像度よりも低い場合、 文字が拡大して表示されます。拡大されることで、文字がにじんで見えることがあります。 特に縦横比が異なる場合、にじみが顕著になります。

[付録](#page-16-0)[設定する](#page-11-0)[困ったときには](#page-33-0)[設置する](#page-2-0)

付録

困ったときには

設定する

設置する

### スピーカーから音が出ない

- パソコンをHDMIでつないでいる場合 パソコン側で音声の出力先を設定する必要がある場合があります。 [【パソコン側の設定\(HDMIでつないだ時\)】\(7ページ\)参](#page-6-0)照
- パソコンをVGA/DVIでつないでいる場合 パソコンの音声出力と本製品のAUDIO INをオーディオケーブルでつないでください。
- 全般 ◯機器側の音量設定を確認してください。 ◯ヘッドホンをつないでいると、スピーカーから音が出ません。

### 台座、ネック(足)を取り外したい VESA金具を取り付けたい

[【ネック/台座を取り外す】\(28ページ\)、](#page-27-1)[【VESAアームを取り付ける】\(30ペー](#page-29-1) [ジ\)を](#page-29-1)ご覧ください。

【[もくじ】](#page-1-0)へ 34

設置する

### アフターサービス

本製品の修理対応、電話やメール等によるサポート対応、ソフトウェアのアップデート対応、本製品がサー バー等のサービスを利用する場合、そのサービスについては、弊社が本製品の生産を完了してから5年 間を目途に終了とさせていただきます。ただし状況により、5年以前に各対応を終了する場合があります。

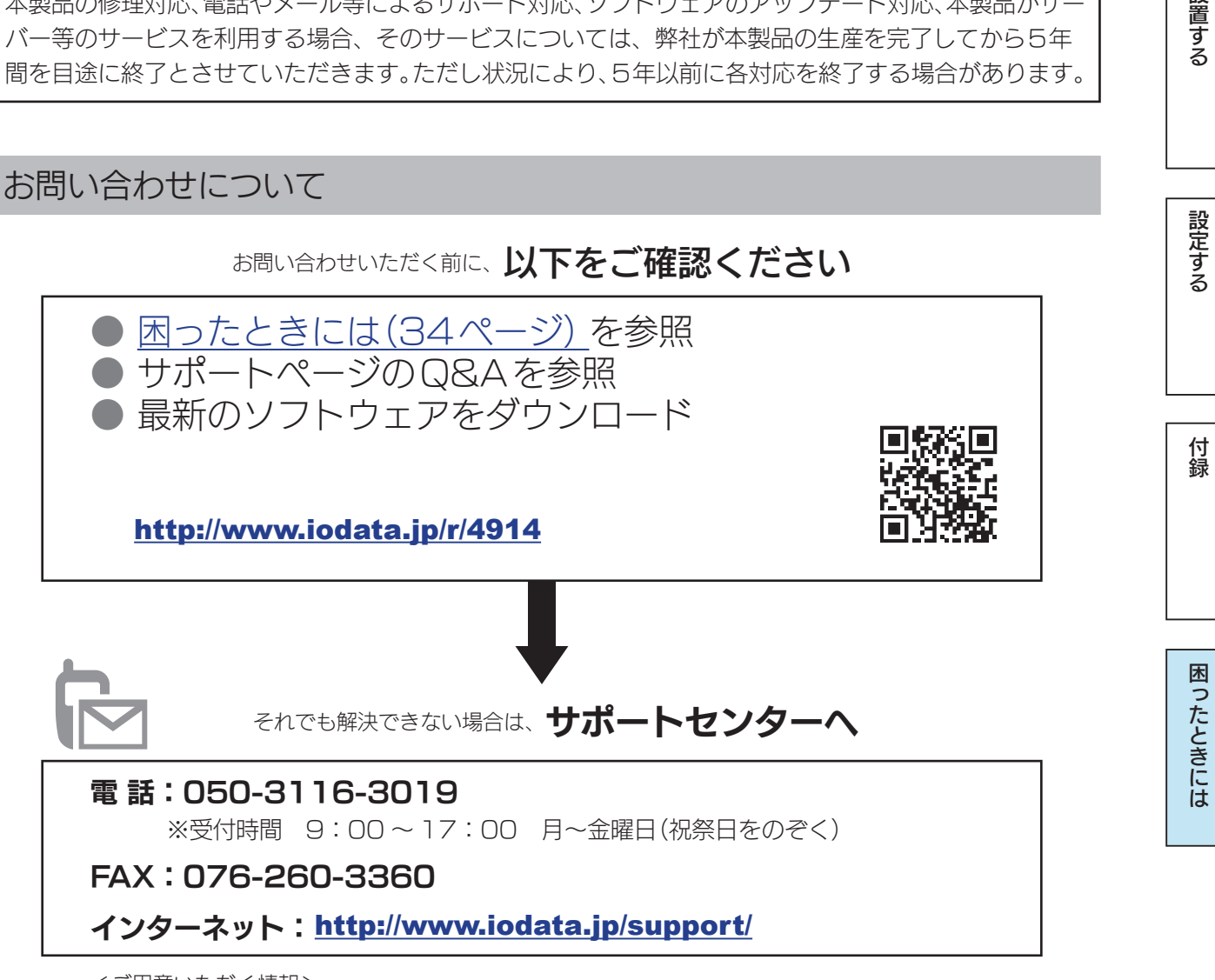

<ご用意いただく情報> 製品情報(製品名、シリアル番号など)、パソコンや接続機器の情報(型番、OSなど)

【[もくじ】](#page-1-0)へ 35

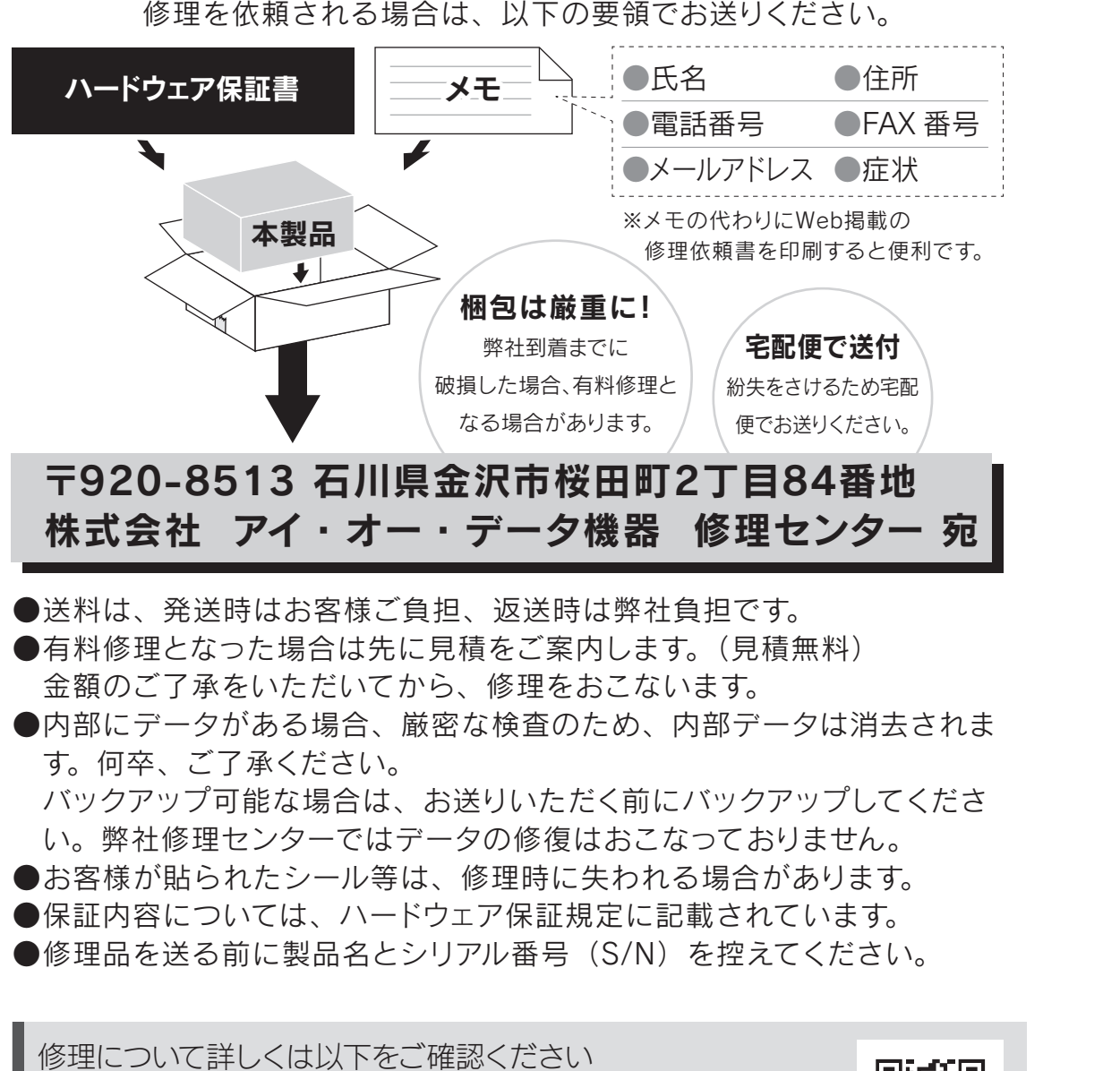

http://www.iodata.jp/support/after/

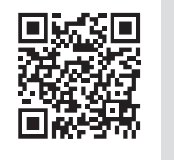

## 個人情報の取り扱いについて

個人情報は、株式会社アイ・オー・データ機器のプライバシー ポリシー (http://www.iodata.jp/privacy.htm)に 基づき、適切な管理と運用をおこないます。

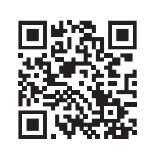

設置する

設定する